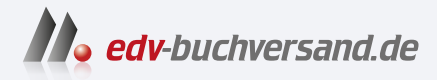

# Windows 11 für Senioren Der Lernkurs für Späteinsteiger

**» Hier geht's direkt [zum Buch](https://www.edv-buchversand.de/product/vf-0985/Windows%2011%20f%C3%BCr%20Senioren)**

# DIE LESEPROBE

Diese Leseprobe wird Ihnen von www.edv-buchversand.de zur Verfügung gestellt.

# KAPITEL 1 **Bevor wir den Computer starten**

Als Einsteiger in die Computerwelt neigt man dazu, sich jedes Detail zu notieren, um später ja alles nachvollziehen zu können. Wenn Sie schon ein wenig Computerluft geschnuppert und versucht haben, Ihrem Enkel bei seinen Erklärungen zu folgen, wissen Sie, wovon wir sprechen. Allerdings – stures Auswendiglernen ist beim »Computern« der falsche Zugang. Natürlich geben wir im Buch Schritt-für-Schritt-Anleitungen, damit Sie schnell zum Ziel kommen. Allerdings möchten wir Sie mit diesen Anleitungen auch motivieren, Gelerntes auf andere Bereiche am Computer zu übertragen. Wenn Sie alle Schritte nur auswendig lernen, wird das mit der Zeit unüberschaubar. Daher ist es wichtig, den Computer und die Vorgänge in ihm zu verstehen. Dann werden Sie an vielen Stellen gar nicht groß nachdenken, sondern ganz intuitiv das Richtige  $t$ <sub>11</sub> $n$ .

Bevor wir den Computer starten und mit Windows 11 so richtig loslegen, muss daher ein wenig »Theorie« gepaukt werden. Dabei werden wir Ihnen nahebringen, wie ein Computer eigentlich funktioniert und »denkt«.

PC ist die Abkürzung für engl. *Personal Computer* und meint den ganz »normalen« Computer zu Hause auf dem Schreibtisch.

Sie sind der Chef am Computer – Sie haben das Sagen und erteilen mit Ihren Aktionen Befehle.

# **Der Computer – Ihre ganz persönliche »Firma«**

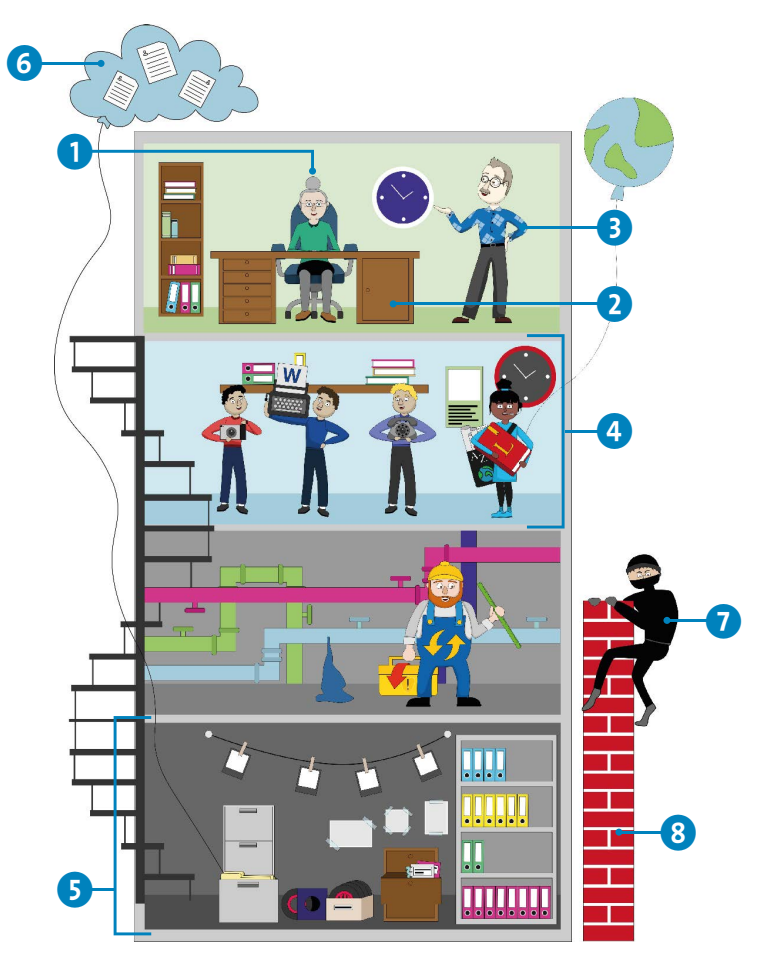

- **1** Das sind Sie
- $\bullet$  Ihr Schreibtisch = Windows Desktop
- 3 Ihr Betriebsleiter = Windows 11
- 4 Ihre Mitarbeiter  $=$  Apps und Programme
- **5** Das Datenarchiv = Festplatte
- 6 Das Luftschloss = Cloud-Datenspeicher
- 7 Einbrecher = Internetkriminalität
- 8 Die Mauer = Firewall, die Ihre Firma vor Kriminalität schützt

Was kann eigentlich ein Computer, und wie funktioniert er überhaupt? Das lässt sich auch gut an Alltagsbeispielen und Bildern erklären. Und schon wird das Mysterium »PC« entzaubert.

Die wichtigste Regel in Bezug auf Ihren neuen Computer lautet: Sie sind der Boss und nicht umgekehrt. Vielleicht nimmt man das nicht unbedingt an, wenn man hört, was leidgeplagte Computerbesitzer oftmals berichten. Doch der Computer macht letztlich nur das, was Sie ihm durch »Befehle« mitteilen.

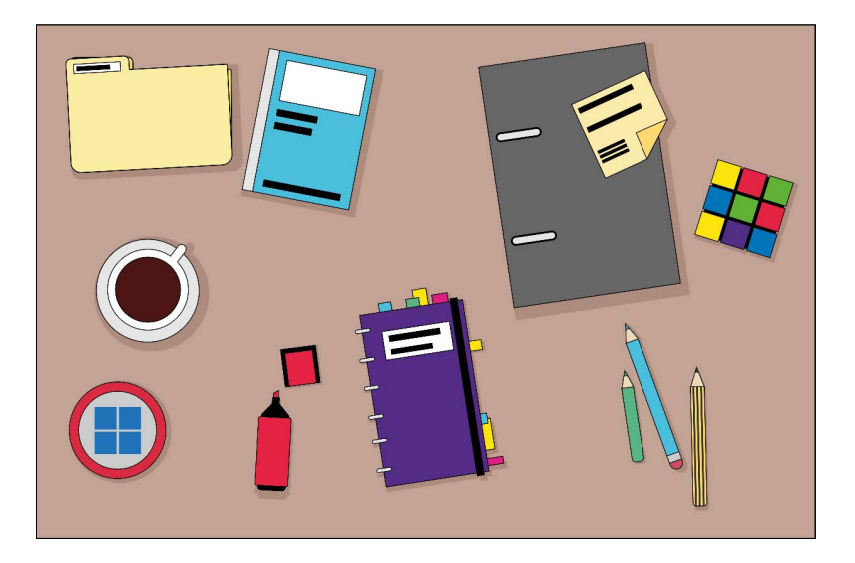

Wie es sich für einen richtigen Chef gehört, besitzen Sie natürlich einen Schreibtisch. Dieser heißt auf Ihrem Computer *Desktop* oder *Windows-Desktop*. Das ist die Schaltzentrale Ihrer Macht. Von hier aus starten Sie alle Aktionen am Computer, egal, ob Sie später ins Internet gehen, einen Brief schreiben, Fotos sortieren oder Musik hören möchten. Der Startknopf **in der Mitte Ihres Bildschirms ruft**, wenn man so will, Ihre Mitarbeiter herbei bzw. öffnet die Schublade Ihres Schreibtischs, in der sich eine Reihe von Arbeits-

Der englische Begriff für Schreibtisch ist *Desktop*. So nennt man auch die Arbeitsoberfläche beim Windows-Computer.

Vom Desktop aus lenken Sie alle Aktionen – per Knopfdruck.

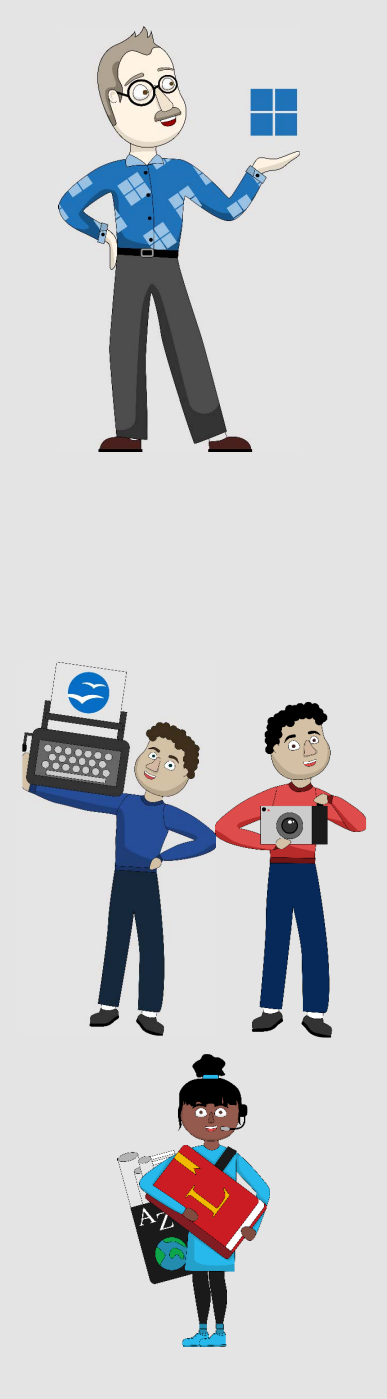

mitteln befinden. Die Oberfläche für diesen Schreibtisch können Sie in weiten Teilen nach Ihrem Geschmack einrichten und dort natürlich auch einzelne Dinge aus Ihrer Schublade ablegen, die Sie sehr häufig benötigen.

# **Windows 11, Ihr Betriebsleiter**

Wie in einer Firma steht man als Chef vielen Angestellten und Mitarbeitern mit eigenen Tätigkeitsfeldern vor. Ihr Computer ist hier ganz klassisch organisiert. Der erste Ansprechpartner ist daher Ihr Betriebsleiter, dem alle Angestellten unterstehen, und dieser heißt Windows 11. Er sorgt dafür, dass Ihr Geschäft reibungslos funktioniert, und organisiert alles, was am Computer zu tun ist. Die Aufgabe des Betriebsleiters, in der Welt des Computers *Betriebssystem* genannt, besteht darin, die Angestellten auf Trab zu halten. Diese werden am Computer *Apps* (abgeleitet von *Applikation*, d. h. Anwendung) oder *Programme* genannt. Möchten Sie also einen Brief schreiben, schubsen Sie den Betriebsleiter an, er möge den Angestellten für Schreibarbeiten herbeiholen. Und schon können Sie Ihren Brief schreiben oder sogar mit Ihrem Betriebsleiter sprechen.

# **Die Apps und Programme, Ihre Mitarbeiter**

Apps sind also Ihre Angestellten, die sich um verschiedene Aufgaben kümmern. Jede App ist für ihren eigenen Tätigkeitsbereich zuständig und arbeitet zumeist unabhängig von anderen Apps.

Wie in jeder Firma sind Sie sogar in der Lage, fristlose Kündigungen auszusprechen, wenn die Dienste eines Angestellten nicht mehr benötigt werden. Sollten Sie eine App auf Ihrem Computer aufgespielt haben, die nicht mehr benötigt wird, ist diese schnell entfernt – und im Falle eines Falles auch wieder schnell aufgespielt. Sie sehen: Ihr virtueller Betrieb ist im Vergleich zu einer »echten« Firma doch deutlich pflegeleichter – keine Abmahnung, keine Kündigungsfrist, keine Abfindung.

Ihre Firma besitzt neben vielen Angestellten auch ein großes Aktenarchiv, die *Festplatte*. Auf dieses haben alle Mitarbeiter Zugriff, aber Sie als Chef geben in aller Regel vor, was wo abgelegt wird. Ihre Schriftstücke liegen z. B. im Ordner *Dokumente*. Wie bei einem »echten« Aktenordner wird es unübersichtlich, wenn Sie alles hintereinander ablegen. Mit Unterteilungen, den Unterordnern, wird es daher viel überschaubarer, also beispielsweise »Private Briefe«, »Mietsachen«, »Versicherung« …

Einen unschlagbaren Vorteil gibt es in Ihrem digitalen Archiv: Die Suchfunktion stöbert auch im letzten Winkel, hat sogar die meisten Inhalte der Schriftstücke im Hinterkopf und findet blitzschnell die gewünschten Daten.

Ihr Datenarchiv ist bei jedem modernen Computer richtig groß und bietet Platz für Tausende Bilder, Dokumente, Tabellen und Videos. Sie werden es wahrscheinlich nicht schaffen, die Festplatte komplett zu füllen. Und falls doch, gibt es immer noch die Möglichkeit, eine *externe Festplatte* anzuschließen und den Speicherplatz zu erweitern. Die neuste Möglichkeit besteht außerdem darin, Daten in der

Die Festplatte beherbergt das Betriebssystem mit allen Programmen, aber auch Ihre persönlichen Dateien.

Ihr Datenarchiv verfügt über eine Suchfunktion.

Mit einer externen Festplatte kann der Speicherplatz erweitert werden.

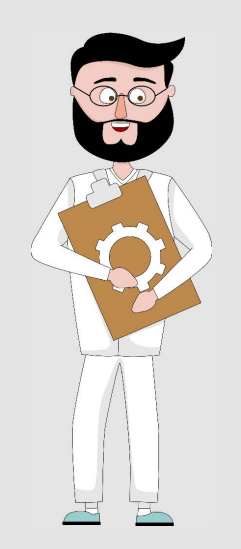

Vorbeugung ist die beste Maßnahme!

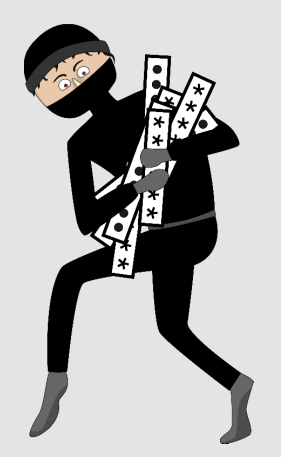

*Phishing* ist ein Kunstwort aus Password + Fishing = Passwort-Angeln.

sogenannten *Cloud* zu speichern. Damit bezeichnet man im Allgemeinen Dienste, die Ihre Daten auf externen Servern, außerhalb Ihres Computers, speichern. Mehr dazu in Kapitel 12, »OneDrive und Datensicherung«.

# **Krankenstand – Viren auf dem Computer**

Allerdings können auch Ihre Mitarbeiter mit einer Krankmeldung ankommen. Das betrifft sogar den so loyalen Betriebsleiter. Es kann passieren, dass er einen »Virus« aufschnappt, der auch in der Computerfachsprache so bezeichnet wird. Diese digitalen Krankheitserreger können sowohl die Programme als auch Windows 11 befallen. Die Ursachen sind vielfältig und werden später genauer besprochen. Ebenso vielfältig können die Auswirkungen der Viren am Computer sein – von kleinen Störungen im Betrieb bis hin zum »Totalausfall« ist alles möglich. Die gute Nachricht ist allerdings: Mit wenigen Handgriffen und dem richtigen »Präventionsprogramm« halten Sie Mitarbeiter und Betriebsleiter fit und gesund. Und im Falle einer firmenübergreifenden Epidemie ist auch nicht alles verloren. Die richtige Medizin sorgt für eine baldige Genesung.

# **Betriebsspionage – von außen ausgespäht**

Das gilt auch für die Betriebsspionage. Tatsächlich ist dieses Übel mittlerweile weitaus häufiger verbreitet als Viren auf dem Computer. Hauptsächlich über das Internet versuchen Kriminelle, Ihnen »Firmengeheimnisse« zu entlocken. Oft möchten sie Ihre Bankverbindung, Ihre Passwör-

ter oder andere persönliche Daten klauen und damit auf Einkaufstour gehen. Dass sich jemand für Ihre Briefe und Fotos interessiert, ist hingegen eher unwahrscheinlich.

Für die Betriebsspionage am Computer gibt es einen Begriff, den Sie vielleicht schon einmal in den Nachrichten gehört haben: *Phishing*. Praktischerweise kann man sich dagegen gut mit einer firmeninternen Abwehrabteilung schützen, die sich auch um die Mitarbeitergesundheit kümmert. Zusätzlich sorgt eine Firewall, eine virtuelle Mauer, dafür, dass vieles einfach abprallt und Sie wirklich sicher sein dürfen.

# **Welcher Computer darf es sein? Vom Kleinunternehmen bis zur Aktiengesellschaft**

Windows-Computer ist nicht gleich Windows-Computer, und es gibt einfach unzählige Modelle in vielen Varianten. Wir können an dieser Stelle keine Kaufempfehlung geben, das ist bei dem hektischen technischen Wandel und den zahllosen verschiedenen Ausstattungen schlicht unmöglich. Trotzdem werden wir Ihnen einen kleinen Einblick bieten, welche Arten von Windows-Computern es gibt und welcher für Sie der richtige ist.

Es gibt folgende Varianten:

- **Desktop-Computer mit Gehäuse, Display, Tastatur**
- \* Notebooks, also tragbare Computer
- Tablet-Computer, die nur aus einem Display bestehen
- \* Convertibles, die Tablet und Notebook miteinander vereinen

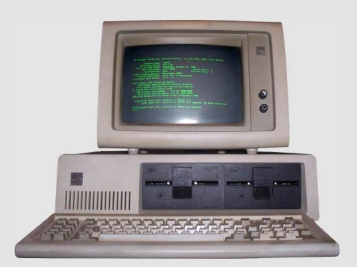

Ein Computer aus den 1980er Jahren – tatsächlich schon richtig museumsreif

Auf jedem Gerätetyp läuft Windows 11. Aber jeden Gerätetyp gibt es mit unterschiedlicher Ausstattung und Leistung. Sollten Sie einen Neukauf erwägen, dann lassen Sie sich im Fachgeschäft beraten, denn es gibt einfach zu viele Varianten, da kommen selbst Profis ins Straucheln. Für den Hausgebrauch reichen meist die günstigen Einsteigergeräte.

Jetzt werfen wir aber einen Blick auf die verschiedenen Gerätetypen. Am Ende erhalten Sie jeweils eine Checkliste, was beim Kauf beachtet werden sollte.

Der klassische *Desktop-PC* ist seit Jahrzehnten bekannt und wird in dieser Form nach wie vor gerne gekauft. Natürlich haben sich Optik und Ausstattung im Laufe der Jahre gewaltig verändert. Zu Beginn waren Heimcomputer tatsächlich bessere Schreibmaschinen mit winzigen Bildschirmen, die keineswegs hübsch anzuschauen waren (im Foto auf Seite 17 sehen Sie einen der ersten IBM-PCs von 1981). Heutzutage sind die Windows-Computer meist eine echte Zierde für jeden Schreibtisch und können weitaus mehr, als nur Briefe zu schreiben.

Ein Desktop-Computer besteht immer aus folgenden Teilen:

- $\bullet$  dem eigentlichen Computer, meist in einem aufrechten Gehäuse (*Tower*) untergebracht
- dem Bildschirm (in verschiedenen Größen)
- \* der Tastatur und der Computermaus (zur Eingabe und Steuerung)

#### **Welcher Computer darf es sein? Vom Kleinunternehmen bis zur Aktiengesellschaft**

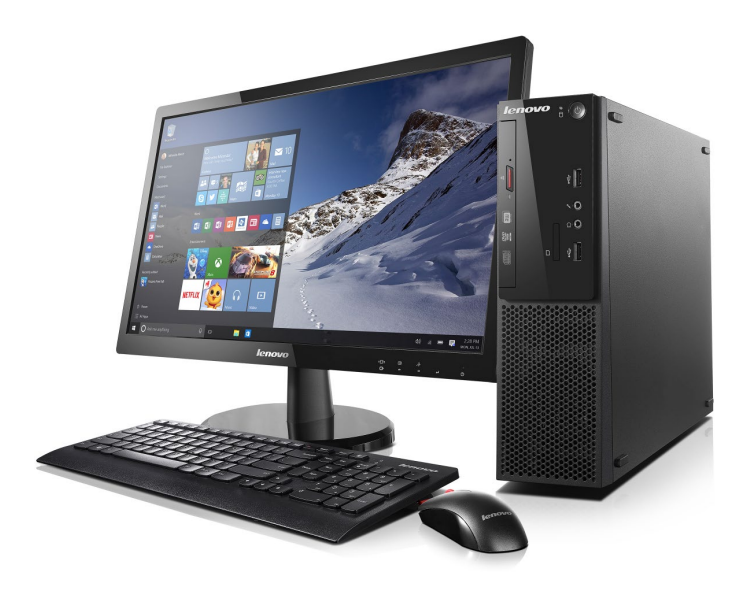

### Der Desktop-Computer ist der preiswerteste Einstieg in die Computerwelt. Das liegt vor allem daran, dass die einzelnen Bauteile vom Fachmarkt frei kombiniert und damit sehr attraktive Angebote geschnürt werden können. Zudem passen in das große Gehäuse der Computer ganz normale Standardbauteile, die in der Herstellung deutlich günstiger sind als Bauteile für kompaktere Computer.

Für wen geeignet: Desktop-Computer sind sowohl für Einsteiger als auch Profis eine gute Wahl, sofern der PC auf dem Schreibtisch genug Platz hat. Vorteile sind die Erweiterbarkeit und die Möglichkeit, beispielsweise jederzeit ein neues Display, eine neue Tastatur oder Maus zu kaufen.

Wichtig beim Kauf:

- $\blacksquare$  mindestens Intel i5- oder AMD Ryzen 5-Prozessor
- **16 Gigabyte Arbeitsspeicher**
- \* gutes Display, am besten entspiegelt und mit guter Farbwiedergabe; 24 Zoll Größe sollten es schon sein
- **·** mindestens 1 Terabyte Festplattenspeicher

#### **Der Desktop-PC:**

Tower + Bildschirm + Tastatur und Computermaus *(Bild: Lenovo)*

Der klassische Desktop-PC ist der preiswerteste Einstieg in die Computerwelt und ideal, wenn man Platz auf dem Schreibtisch hat.

#### **Das Notebook:**

Der Mauszeiger wird beim Notebook über das Touchpad, eine berührungssensitive Fläche vor der Tastatur, gesteuert **1.** 

Bei einem Notebook empfiehlt sich ein spiegelungsfreier Bildschirm sowie eine Bildschirmgröße von mindestens 14 Zoll.

Das *Notebook*, auch *Laptop* genannt, ist ein portabler Computer, der aufgrund seiner kompakten Maße nur wenig Platz auf dem Schreibtisch einnimmt. Zudem lässt er sich flach zusammenklappen. Tastatur und Bildschirm hängen hier zusammen, eine Computermaus kann man anschließen, was aber nicht notwendig ist. Die Notebooks haben stattdessen vor der Tastatur eine berührungssensitive Fläche, ein sogenanntes *Touchpad* 1, auf dem man per Finger den Mauszeiger hin und her bewegen kann.

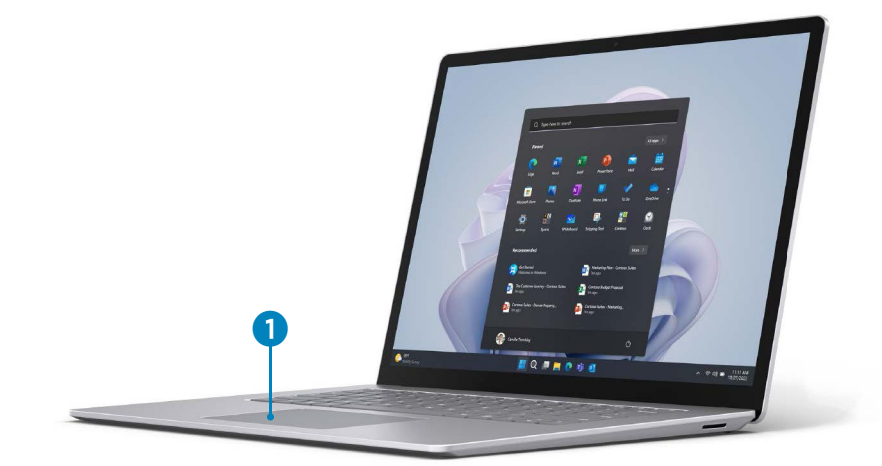

Dank eingebauten Akkus kann man das Notebook auch mehrere Stunden ganz ohne Stromanschluss benutzen. Wie lange man damit im Liegestuhl im Garten verbringen kann, ist von Modell zu Modell unterschiedlich, 4 bis 5 Stunden schafft aber eigentlich jedes Notebook. Auch hier gibt es unzählige Modelle, eine Beratung im Fachhandel ist also sinnvoll. Bestehen Sie jedoch in jedem Fall auf einer Bildschirmgröße von mindestens 14 Zoll Bildschirmdiagonale, sonst brauchen Sie eine Lupe. Außerdem sollte die Darstellung kontrastreich und das Display im Idealfall entspiegelt sein.

*(Bild: Microsoft)*

Für wen geeignet: Wenn Sie gerne unterwegs sind, ist ein Notebook eine gute Wahl. Auch hier gibt es vom Einsteigermodell bis zum Hochleistungscomputer alles im Angebot. Allerdings sind Notebooks im Vergleich zu Desktop-Computern mit identischer Leistung meist deutlich teurer.

Wichtig beim Kauf:

- **\*** mindestens Intel i5- oder AMD Ryzen 5-Prozessor
- **·** mindestens 16 Gigabyte Arbeitsspeicher
- **\*** mindestens 500 Gigabyte Festplattenspeicher
- \* 14 Zoll großes Display mit guter Farbwiedergabe und Helligkeit

Der Computermarkt ist in Bewegung, und die Hersteller haben erkannt, dass viele Anwender gerne die Vorteile leistungsfähiger Notebooks mit denen eines Tablets kombiniert haben möchten. Daher gibt es Notebooks mit einem berührungssensitiven Display (wie bei einem Tablet) und Geräte, bei denen Sie die Tastatur mit wenigen Handgriffen an- und abmontieren oder einfach umklappen können – sogenannte *Convertibles* oder auch 2-in-1-Notebooks. Tatsächlich vereinen diese Geräte das Beste aus beiden Welten, Tablet und Notebook.

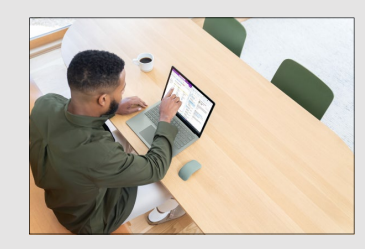

*(Bild: Microsoft)*

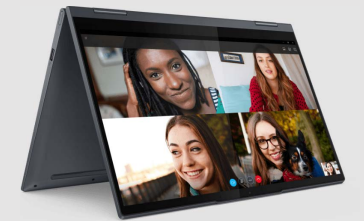

Ein Convertible oder 2-in-1-Notebook kann je nach Modell einfach zum Tablet umgeklappt werden. Immer mit dabei: ein Touchscreen. *(Bild: Lenovo)*

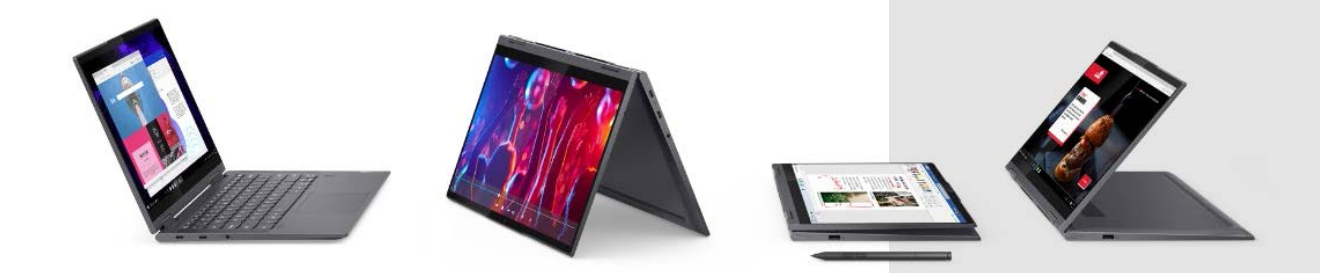

Zum Arbeiten mit einem Office-Programm steht Ihnen eine komplette Tastatur zur Verfügung, für das Videotelefonat mit Freunden stellen Sie das Notebook einfach auf, und zum E-Book-Lesen auf dem Sofa klappen Sie die Tastatur nach hinten und haben ein Tablet mit Touchbedienung.

Für den Einstieg gibt es Convertibles bereits für 300 €. Diese sind allerdings ziemlich langsam und mit zu wenig Arbeitsspeicher ausgestattet. Wollen Sie eine Leistung wie bei einem Notebook, müssen Sie deutlich mehr investieren. Allerdings sind die Vorteile dieser Geräteklasse auch unschlagbar. Sollten Sie sich für ein solches Gerät interessieren – sie laufen ebenfalls unter der Bezeichnung *Notebook mit Touchscreen*. Fragen Sie im Zweifelsfall im Fachgeschäft nach, und erwähnen Sie, dass die Tastatur umklappbar oder abnehmbar und der Bildschirm ein Touchscreen sein soll.

Für wen geeignet: Die Convertibles sind für Anwender geeignet, die gerne mobil arbeiten, den PC aber auch für E-Books oder zum Surfen mal ins Bett nehmen wollen.

Wichtig beim Kauf:

- \* mindestens Intel i5- oder AMD Ryzen-Prozessor
- **mindestens 16 Gigabyte Arbeitsspeicher**
- **\*** mindestens 500 Gigabyte Festplattenspeicher
- \* 14 Zoll großes Display mit guter Farbwiedergabe und Helligkeit
- \* Bedienung des Klappmechanismus (kein Knarzen etc.)
- komfortable Tastatur (angenehmer Tastenanschlag)

Windows 11 läuft auch auf sogenannten Tablet-Computern, kurz *Tablets* genannt. Bei dieser Geräteklasse wurden Tas-

#### **Das Tablet**

- **•** besteht hauptsächlich aus einem berührungsempfindlichen Display (Touchscreen),
- **\*** wird über Fingergesten, spezielle Tablet-Stifte oder eine virtuelle Bildschirmtastatur gesteuert und
- $\blacksquare$  ist leicht und transportabel.

tatur und Maus komplett weggelassen. Ein Tablet besteht daher eigentlich nur aus einem Bildschirm, auch *Monitor* oder engl. *Display* genannt. Dieser ist berührungsempfindlich (daher die englische Bezeichnung *Touchscreen*); Eingaben erfolgen direkt am Display mit dem Finger oder speziellen Tablet-Stiften. Auch die Tastatur wird auf einem Teil dieses Displays – als sogenannte *virtuelle Tastatur* oder *Bildschirmtastatur* – eingeblendet, sollte dies erforderlich sein. Wenn Sie ein Smartphone besitzen, können Sie sich das Tablet tatsächlich als stark vergrößertes und leistungsfähigeres Mobiltelefon vorstellen.

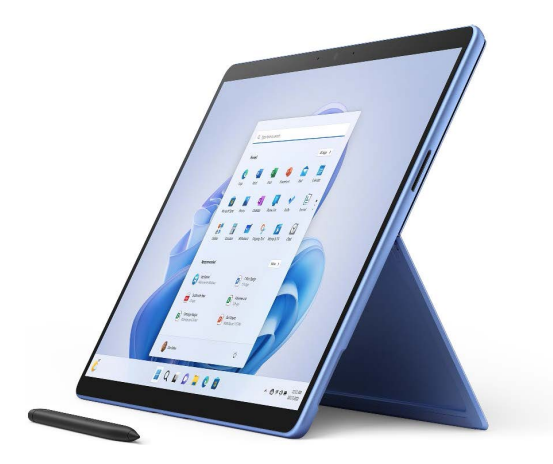

Windows läuft auch auf Tablet-Computern. *(Bild: Microsoft)*

Mit einem Tablet, auf dem Windows 11 läuft, können Sie alles machen, was Sie auch mit einem Desktop-Computer oder Notebook tun können. Allerdings sind gerade die günstigen Tablet-Computer darauf ausgelegt, möglichst leicht zu sein und nicht eben leistungsfähig. Daher ist der Platz für Ihre Bilder und Dokumente und auch die Geschwindigkeit Ihrer »Mitarbeiter«, der Apps, eingeschränkt. Dafür passt ein Tablet in jede Tasche und hat meist eine extrem hohe Akkulaufzeit. Und im Bett kann man das Tablet sogar dazu nutzen, noch schnell die neuesten Nachrichten zu lesen, Videos zu schauen oder im

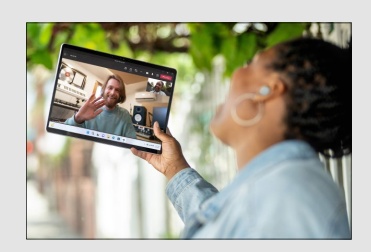

*(Bild: Microsoft)*

Lieblingsbuch zu schmökern. Schreibarbeiten sind auf der Bildschirmtastatur nicht ganz so komfortabel zu erledigen. Allerdings besteht die Möglichkeit, nachträglich eine zusätzliche Tastatur für das Tablet zu erwerben, auf der man »ganz normal« tippen kann.

Für wen geeignet: Wenn Sie primär den PC für Internet, Kommunikation, E-Books oder zum Schauen von Videos verwenden wollen, ist ein Tablet die richtige Wahl. Fürs Schreiben der Memoiren, Fotobearbeitung oder Videoschnitt scheiden Tablets aus.

Wichtig beim Kauf:

- **·** mindestens 8 Gigabyte Arbeitsspeicher
- $\blacksquare$  mindestens 128 Gigabyte Festplattenspeicher
- \* 14 Zoll großes Display mit guter Farbwiedergabe und Helligkeit

# **Sicher und ohne Sorge am Computer**

In den Medien hört man immer wieder, dass Kriminelle gerade über das Internet versuchen, an persönliche Daten zu kommen. Was früher der vermeintliche Teppichhändler an der Haustür war, kommt heute ganz frech über das E-Mail-Postfach oder versteckt sich in dunklen Ecken im Internet. Es wäre aber falsch, deshalb auf die zahlreichen Vorteile des Internets zu verzichten. Sie müssen nur ein paar Regeln beachten, dann sind Sie wirklich sicher unterwegs.

Mal ehrlich – auch im Straßenverkehr schauen Sie nach links und rechts, bevor Sie über die Straße gehen. Das ist

#### **MERKE**

Um sicher im Internet unterwegs zu sein, gilt es, ein paar Regeln zu beachten. Erfahren Sie dazu alles Notwendige in Kapitel 7, »Das Internet entdecken«, ab Seite 165.

ganz selbstverständlich. Mit der gleichen Selbstverständlichkeit sollten Sie auch die kleinen Sicherheitsregeln am Computer befolgen. Dann kann Ihren persönlichen Daten nichts passieren, und Sie können problemlos Onlinebanking betreiben, mit Freunden und Verwandten kommunizieren, E-Mails schreiben und die nächste Flusskreuzfahrt online buchen.

# **Es gibt immer einen Weg zurück**

Die größte Sorge, wenn man die ersten Schritte am Computer wagt, ist sicher die, etwas falsch zu machen und damit unwiederbringlich das Gerät funktionsunfähig zu machen, die gut sortierte Fotosammlung oder Briefe zu verlieren oder, oder …

Hier sagen wir ganz klar: **Es gibt immer ein Zurück am Computer.** Dass Sie es schaffen, Ihre wichtigen Dokumente tatsächlich unwiederbringlich zu löschen, ist so gut wie unmöglich. Auch Apps und Programme, Sie erinnern sich, Ihre »Angestellten«, sind notfalls mit ein paar Handgriffen durch arbeitswilligere Gesellen ersetzt.

Daher freuen Sie sich jetzt auf die folgenden Seiten mit praktischen Anleitungen, die Ihnen die faszinierenden Möglichkeiten des Computers mit Windows 11 Schritt für Schritt nahebringen. Zuvor aber gibt es ein paar grundlegende Infos zur Computerbedienung. Falls Sie schon über ausreichend Erfahrung verfügen, können Sie mit Kapitel 2, »Den Computer mit Windows 11 starten«, ab Seite 37 weitermachen.

#### **MERKE**

Grundlegende Informationen zum Thema »Sicherheit am Computer und wie Sie sich schützen« haben wir für Sie in Kapitel 16, »Daten schützen und Sicherheit am Computer«, ab Seite 389 zusammengestellt.

#### **MERKE**

Nichts am Computer ist unwiderruflich. In der Randspalte in diesem Buch finden Sie immer wieder Hinweise, was im Fall der Fälle zu tun ist.

Die Bildschirmtastatur ist eine virtuelle Tastatur, die auf dem Bildschirm selbst eingeblendet wird.

#### **MERKE**

Die Tastatur wird häufig auch Keyboard genannt, das ist die englische Bezeichnung.

#### **ACHTUNG!**

Anders als bei der Schreibmaschine löst ein Tastendruck ohne gestartetes Programm in aller Regel gar keine Aktion aus.

# **Den Computer mit Maus, Tastatur, Touchpad und Touchscreen bedienen**

Ihrem Computer müssen Sie natürlich mitteilen, was Sie von ihm wollen. Hierzu gibt es, wie oben ausgeführt, mehrere Möglichkeiten: die Tastatur, die Computermaus, das Touchpad (am Notebook) und den Touchscreen (beim Tablet oder Convertible).

Auch ein Tablet, das auf den ersten Blick gar keine Tastatur hat, besitzt diese bekannte Möglichkeit zum Schreiben. Hier wird bei Bedarf eine digitale Tastatur auf dem Bildschirm eingeblendet, wo dann auch getippt wird.

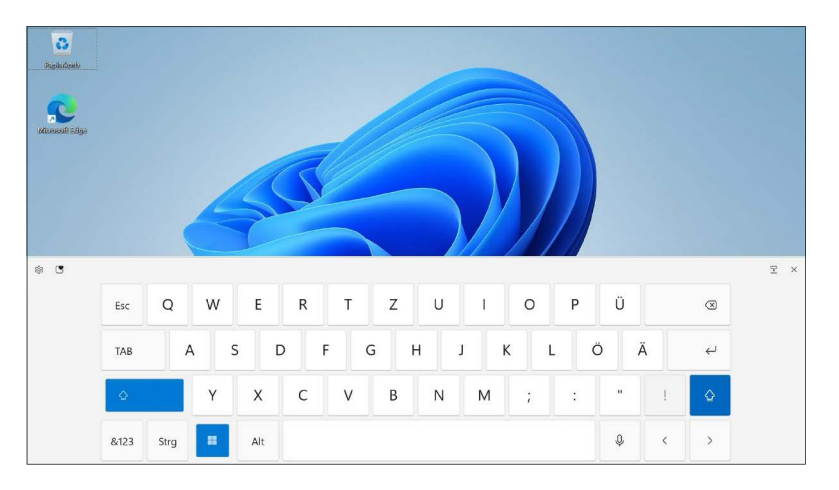

Das Bedienprinzip ist bei jeder Tastatur identisch: Der Druck auf einen Buchstaben, eine Ziffer oder ein Symbol löst im Computer eine Aktion aus. Im Schreibprogramm können Sie damit also einfach den nächsten Brief verfassen. Auch bei der Eingabe von Passwörtern oder Ähnlichem kommt das sogenannte *Keyboard* zum Einsatz.

Einfach loszutippen, ohne eine App gestartet zu haben, wird den Computer zu überhaupt nichts veranlassen, außer unwirsche Signaltöne von sich zu geben. Trotzdem zeigen wir vorab die wichtigsten Funktionen im Überblick, damit Sie im Fall der Fälle hier immer wieder nachschauen können.

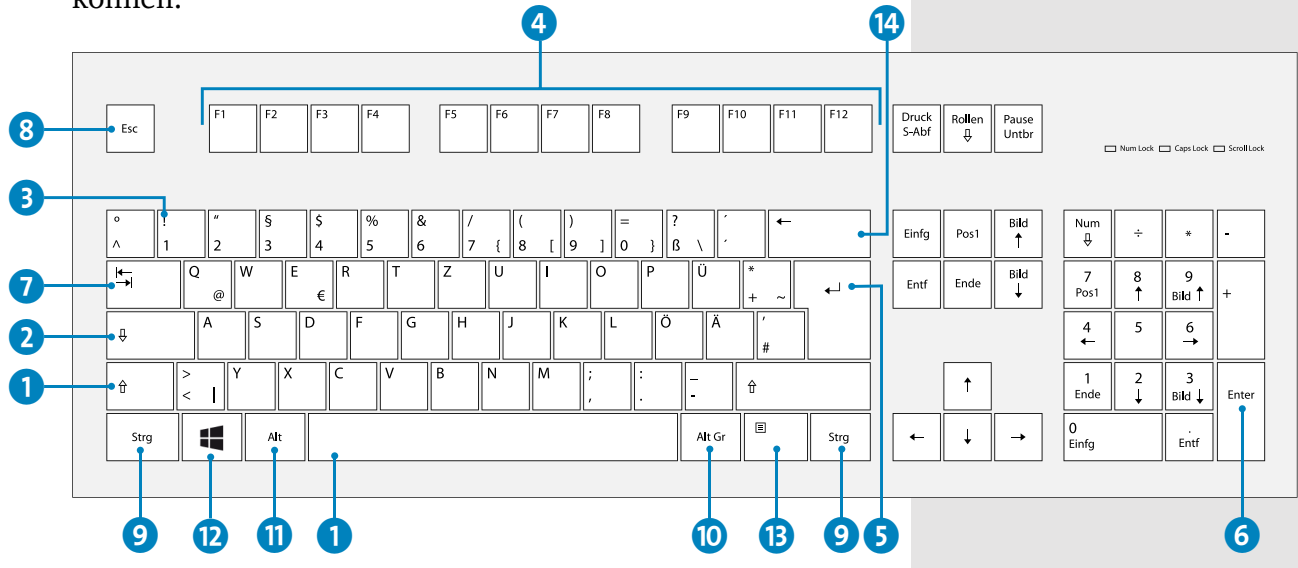

Den größten Platz auf der Tastatur nehmen die Buchstaben und Zahlen ein. Erstaunlicherweise hat sich hier in den letzten 100 Jahren die Anordnung nicht verändert. Standardmäßig werden alle Buchstaben kleingeschrieben, wenn Sie losschreiben. Halten Sie jedoch die sogenannte *Shift-Taste* (ª) 1 gedrückt und drücken Sie dann einen Buchstaben, wird dieser großgeschrieben. Dauerhaft GROSSGESCHRIEBEN wird, wenn Sie die Taste darüber, die Feststell-Taste (engl. auch *Caps Lock* genannt)  $\boxed{\circ}$  **2**, drücken. Ein erneuter Druck wechselt zur Kleinschreibung zurück.

Bei den Tasten mit Ziffern hat die  $\boxed{\circ}$ -Taste auch eine Wirkung – statt Ziffern werden jene Symbole erzeugt, die klein über den jeweiligen Zahlen stehen 3, wie z. B. ! oder %.

#### **MERKE**

Einen einzelnen Buchstaben schreiben Sie groß durch gleichzeitiges Drücken von  $\lceil \theta \rangle$ , dauerhaft aktivieren Sie die Großschreibung mit der Taste  $|\triangledown|$ .

#### **MERKE**

Die Tasten (Esc) und  $\boxed{F1}$  bis  $\boxed{F12}$  funktionieren unabhängig von den Programmen. Es gibt aber einige Tasten, die ganz ohne gestartetes Programm funktionieren und absolut sinnvoll sind. Wir stellen sie nun kurz vor. Wie Sie diese Tasten nutzen, erfahren Sie im Buch immer dann, wenn sie benötigt werden.

d Die *Funktionstasten* (F-Tasten) finden Sie in der oberen Reihe – sie sind von F1 bis F12 nummeriert. Das stammt noch aus der Computersteinzeit. Das »F« steht für »Funktion«, und diese Tasten konnten frei belegt werden. Heute sind diese F-Tasten meist zusätzlich mit Symbolen versehen, und man kann Computerfunktionen direkt ausführen. Typisch sind hier Lautstärke, Helligkeit des Bildschirms oder Start und Stopp der Musikwiedergabe. Um statt dieser Funktionen die F-Tasten zu aktivieren, finden Sie auf der Tastatur eine FN-Taste, die Sie zusätzlich gedrückt halten müssen.

#### $F6$ <sub>MI</sub>  $F9$   $($  $F2 \equiv$  $F4_{O}$  $F10$   $\text{m}$  $F11 \approx$  $F12$

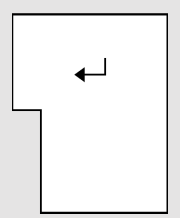

Return- oder auch Eingabe-Taste: Mit ihr bestätigen Sie Eingaben oder erzeugen einen Zeilenumbruch.

5 Die größte Taste auf Ihrer Tastatur ist die *Return-Taste* (¢) (gerne auch als *Enter-Taste*, zu Deutsch also »Eingabe-Taste«, bezeichnet). Sie ist jedoch nicht identisch mit der Taste (Enter) (siehe dazu 6 in der Abbildung auf Seite 27), die Sie rechts im sogenannten *Nummernblock* der Tastatur finden. Dass es für  $\boxed{+}$  verschiedene Bezeichnungen gibt, hat historische Gründe. In jedem Fall ist diese Taste dafür gedacht, Eingaben am Computer zu bestätigen oder beim Schreiben von Texten einen neuen Zeilenumbruch bzw. einen neuen Absatz zu erzeugen. Return bedeutet also »Rückkehr« zum Zeilenanfang.

- g Links außen befindet sich die *Tab-Taste*. Diese findet in Schreibprogrammen Verwendung und wird dazu benutzt, einen Tabulator zu setzen, Texte also beispielsweise für eine Auflistung einzurücken.
- 8 Die *Escape-Taste* [Esc] finden Sie immer ganz links oben auf Ihrer Tastatur. Der englische Begriff *Escape* bedeutet »Flucht« – und tatsächlich brechen Sie mit dieser Taste aktive Vorgänge auf dem Computer ab, beispielsweise einen Kopiervorgang.
- 9 Die *Strg-Taste* (für »Steuerung«), auf manchen Tastaturen auch *Ctrl-Taste* (für engl. »control«) genannt, ist für Profis gedacht. Sie wird immer mit anderen Tasten gemeinsam verwendet und ist für sogenannte *Tastenkürzel* zuständig. Unter Windows 11 kann man damit ordentlich Mausklicks sparen, muss dann aber auch die Tastenkombinationen auswendig können. Die Taste (Strg) finden Sie aus Komfortgründen gleich zweimal auf der Tastatur, und sie hat rechts wie links die identische Funktion.
- **10** Die *AltGr-Taste* rechts unten ist ebenfalls immer in Kombination mit anderen Tasten in Gebrauch. Mithilfe dieser Taste können Sie weitere Sonderzeichen schreiben. Ähnlich wie bei  $\boxed{\uptriangle}$  kann man mit  $\boxed{\text{AltGr}}$ jene Zeichen darstellen, die ganz klein *neben* einigen Ziffern der Zahlenreihe abgebildet sind (z. B. die geschweifte Klammer { bei der Zahl 7). Auch auf einigen Tasten mit Zeichen wie + oder < finden Sie eine solche Zusatzbelegung der Taste, aber auch bei den Buchstaben Q und E. So wird das @-Zeichen, das man für E-Mails benötigt, mit gedrückter Taste (AltGr) und dem Buchstaben  $\lceil \theta \rceil$  erzeugt.

 $\overline{\mathbf{t}}$ Esc Stra

Alt Gr

#### **ACHTUNG!**

Auch wenn die beiden Alt-Tasten fast gleich aussehen: Nur mit (AltGr) auf der rechten Seite können Sie Sonderzeichen, wie z. B. das @-Zeichen, schreiben.

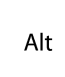

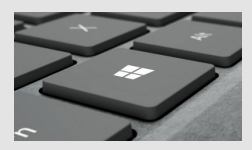

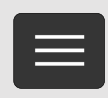

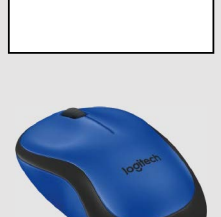

Mit der Maus bewegen Sie den Mauszeiger auf dem Bildschirm und vieles andere mehr.

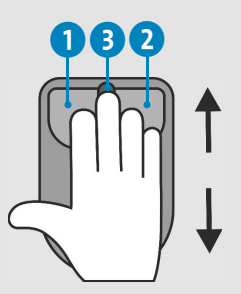

Mit dem Scrollrad können Sie durch längere Seiten blättern.

- **fil** Die (Alt)-Taste auf der linken Seite kann keine Sonderzeichen darstellen. Sie dient nur, ähnlich wie (Strg), der Verwendung in Tastenkombinationen.
- **12** Die *Windows-Taste* **in** hat eine einzige Funktion: Sie ruft das Startmenü auf, ganz gleich, was Sie gerade am Computer machen.
- **B** Die *Kontextmenütaste* ist bei manchen Notebooks und einigen Tastaturen auf Höhe der  $\blacksquare$ -Taste rechts zusätzlich zu finden. Sie hat lediglich eine Funktion: Sie ersetzt in vielen Fällen die rechte Maustaste, mit der man ein sogenanntes *Kontextmenü* aufrufen kann. (Kontextmenüs lernen Sie im Verlauf des Buches noch kennen.)
- **n** Die *Backspace-Taste* (Rücktaste) ← löscht Ihre Texteingaben rückwärts, pro Betätigung jeweils um einen Buchstaben nach links.

Die Computermaus, meist kurz *Maus* genannt, ist Ihr verlängerter Arm in den Computer. Hiermit steuern Sie beispielsweise den Zeigepfeil, den sogenannten *Mauszeiger*, markieren Text oder verschieben Objekte auf dem Bildschirm. Es gibt sehr viele verschiedene Computermäuse, sowohl optisch als auch funktional.

Eine »ganz normale« Maus hat zumindest zwei Tasten, eine linke 1 und eine rechte 2, sowie ein *Scrollrad* 3 in der Mitte. Das Scrollrad dient dem komfortablen Blättern in langen Dokumenten oder auf Internetseiten. Die Maus bedienen Sie am besten mit jener Hand, mit der Sie auch schreiben. Wie bei der Tastatur erfolgt der Anschluss via USB-Kabel oder ganz ohne Wirrwarr per Funk.

Der linke Mausklick mit dem Zeigefinger ist für alles zuständig, was man auswählt, anklickt, startet. Egal, ob Textmarkierung, Klick auf das Startmenü oder eine Schaltfläche: Mit dem linken Mausklick tätigen Sie eine Aktion und geben den Befehl: »Mach was!« Je nach Einsatzgebiet wird dieser Befehl mit einem einfachen Mausklick 4 oder einem doppelten Mausklick 5 ausgeführt. Der doppelte Mausklick wird durch zweimaliges kurz aufeinanderfolgendes Drücken der linken Maustaste erzeugt. Wann welcher Klick zum Einsatz kommt, ist nicht immer wirklich logisch. Wir weisen im Buch daher immer darauf hin.

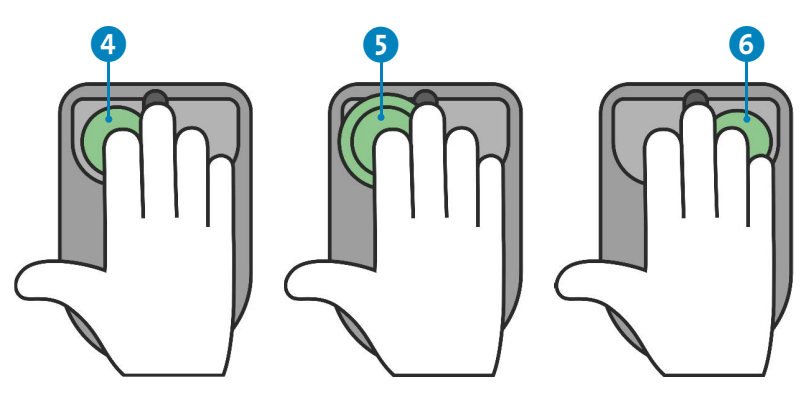

Der rechte Mausklick 6 kommt seltener zum Einsatz. Meistens öffnet der rechte Mausklick zusätzliche Funktionen, die auf den ersten Blick nicht eingeblendet werden, z. B. ein zusätzliches Menüfenster, auch *Kontextmenü* genannt. Einen »doppelten« rechten Mausklick gibt es nicht.

Jedes Notebook hat unter der Tastatur noch eine kleine Fläche, die auf Berührung reagiert. Das sogenannte *Touchpad* ersetzt die Computermaus und bietet deren Komfort auf kleiner Fläche. Den Mauszeiger bewegen Sie hier, indem Sie auf dieser Fläche den Zeigefinger auflegen (nicht drücken!) und hin und her fahren.

#### **MERKE**

Mit dem linken Mausklick (auch Linksklick genannt) werden ganz allgemein Aktionen und Befehle am Computer bestätigt.

Wenn Sie doppelt statt einfach klicken müssen, weisen wir Sie darauf hin.

#### **MERKE**

Der rechte Mausklick (auch Rechtsklick genannt) eröffnet zusätzliche Funktionen in Programmen.

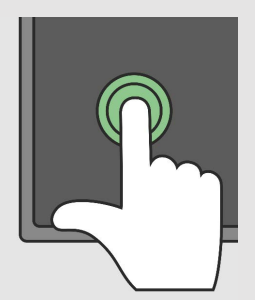

Durch Bewegen des Zeigefingers auf dem Touchpad steuern Sie den Mauszeiger auf dem Bildschirm.

Es geht auch ohne Maus: Linksklick, Rechtsklick und doppelter Linksklick sind auch auf dem Touchpad möglich.

#### **MERKE**

Linke und rechte Mausklicks werden auf dem Touchscreen mit einem einfachen bzw. einem länger anhaltenden Fingertipp ausgelöst.

#### **Tipp: Volle Fläche nutzen**

Sollte das Touchpad »zu Ende« sein, während Sie mit dem Mauszeiger noch nicht am Ziel sind, dann nehmen Sie den Finger hoch und setzen einfach an anderer Stelle am Touchpad neu an.

Zu Recht fragen Sie sich nun, wo hier die Maustasten versteckt sind. Nun, diese sind tatsächlich »versteckt« und befinden sich im unteren Viertel des Touchpads. Dieses ist in der Mitte unterteilt, und mit dem Daumen führen Sie auf der linken Seite 1 den Linksklick (entspricht dem linken Mausklick) und auf der rechten Seite 2 entsprechend den Rechtsklick durch. Auch hier gibt es die Möglichkeit, auf der linken Seite einen Doppelklick auszuführen 3.

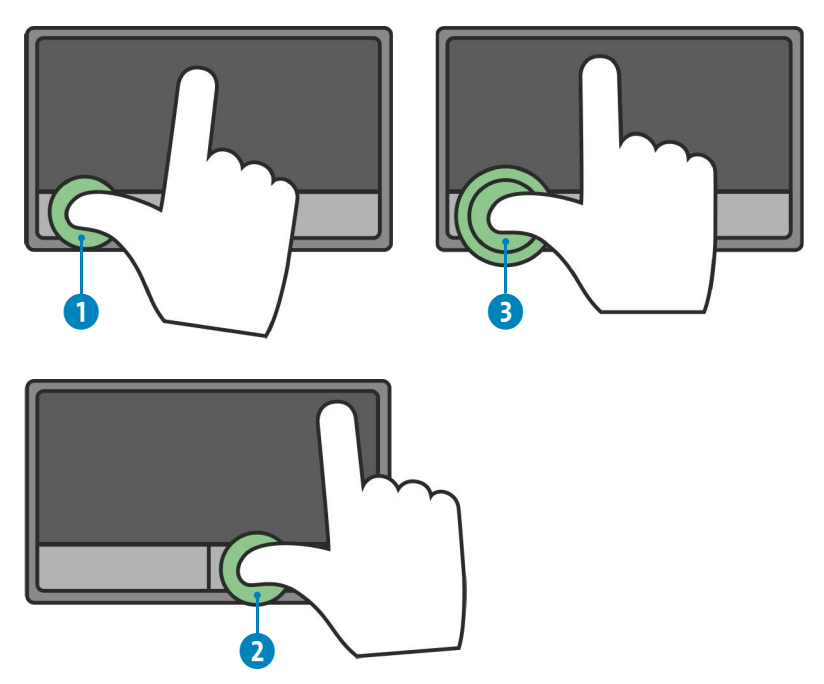

Ein Tablet hat erst mal keine Tastatur oder Maus, hier passiert alles auf dem Bildschirm selbst. Falls Sie ein Smartphone haben, dann dürfte Ihnen die Bedienung bereits geläufig sein. Ansonsten ist die grundlegende Steuerung am Tablet oder auch Convertible-Computer mit Touchdisplay eigentlich deutlich logischer als mit der Maus. Sie tippen Elemente direkt mit dem Finger an  $\bigcap$ , um sie auszuwählen. Doppelt angetippt, wird eine Aktion ausgeführt (doppelter Mausklick)  $\Omega$ . Länger angetippt, erhält man für ein Objekt erweiterte Möglichkeiten (so wie beim rechten Mausklick) 3. 2 3

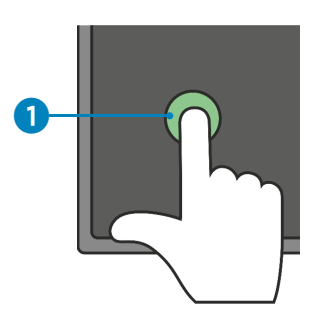

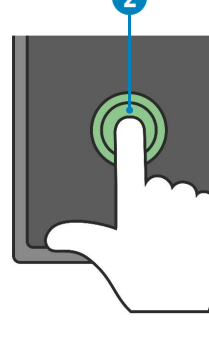

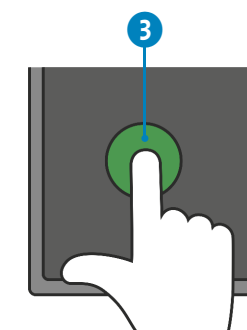

Bitte haben Sie Verständnis dafür, dass wir im Buch zumeist die gängige Version des »Mausklicks« erwähnen werden. Aber so wissen Sie, was am Tablet alternativ zu tun ist. Wir empfehlen übrigens, dass Sie sich als Tablet-Besitzer für zu Hause noch eine externe Tastatur und Maus zulegen. Sie werden im Laufe des Buches feststellen, dass viele Dinge mit diesen beiden Werkzeugen deutlich komfortabler zu bewerkstelligen sind. Die Bedienung per Finger ist beispielsweise bei der Fotoretusche oder beim Schreiben eines Textes zu umständlich.

# **Von Windows 7, Windows 8 oder Windows 10 umsteigen**

Sie besitzen einen Computer mit Windows 7 oder Windows 8? Beide Betriebssysteme sind wirklich nicht mehr aktuell, und Microsoft liefert für diese keinerlei Aktualisierungen

Beim Tablet wird auf dem Touchscreen selbst getippt.

#### **ACHTUNG!**

Windows 7 oder 8 sollten Sie nicht mehr verwenden, da es seit Jahren keine Sicherheitsaktualisierungen mehr von Microsoft gibt.

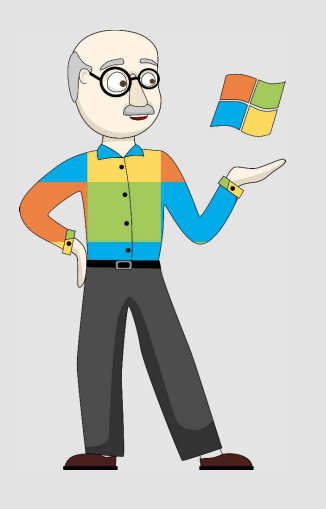

Der Support für Windows 7 wurde am 14. Januar 2020 eingestellt.

mehr. Das bedeutet in der Praxis, dass »digitale Einbrecher« es relativ leicht haben, in Ihren Computer einzudringen. Vielleicht haben Sie beim Start von Windows sogar einen entsprechenden Hinweis erhalten.

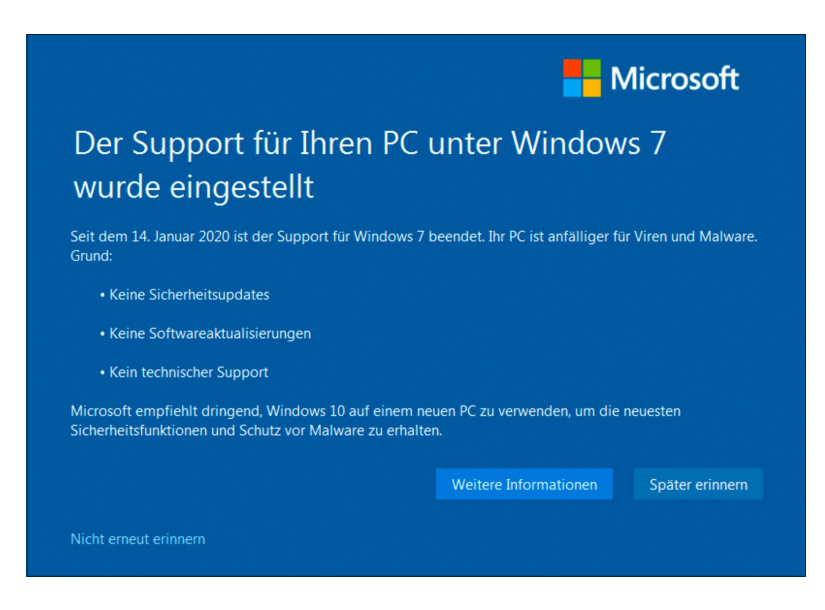

Nicht zuletzt sind Windows 7 und 8 langsam und nicht komfortabel in der Bedienung. Alles zusammen gute Gründe, um auf Windows 11 umzusteigen.

In den meisten Fällen bedeutet ein Umstieg auf Windows 11 aber gleichzeitig einen Computerneukauf. Denn PCs mit Windows 7 und 8 sind schon ziemlich »alte Kisten«, die mit einem neuen Betriebssystem nicht kompatibel sind. Leider ist der Umstieg, selbst wenn es Ihr Computer noch zulassen würde, sehr kompliziert. Denn es werden bei diesem Vorgang alle Ihre persönlichen Daten gelöscht. Sie müssen also vorher alles selbst sichern.

#### **Nicht alleine auf Windows 11 umsteigen**

Daher unsere dringliche Empfehlung: Wenn Sie Windows 7 oder 8 benutzen und umsteigen wollen, dann lassen Sie sich hier von einem Computerexperten vor Ort helfen.

Etwas anders sieht es bei Windows 10 aus – wenn Ihr PC mit diesem System ausgestattet ist, kommt er meistens auch mit Windows 11 zurecht. Sie erhalten in diesem Fall automatisch von Zeit zu Zeit einen Hinweisbildschirm eingeblendet, um umzusteigen. Ganz wichtig – bei diesem Umstieg bleiben alle Ihre Programme und Ihre Daten erhalten. Doch auch hier gilt unsere Empfehlung: Lassen Sie sich von einem Experten helfen.

# KAPITEL 9 **Windows 11 als digitales Fotoalbum**

Der Urlaub oder die letzte Geburtstagsfeier ist vorüber, und Ihre Digitalkamera oder Ihr Smartphone strotzt nur so vor schönen Erinnerungen und Momentaufnahmen. Nun beginnt die Arbeit, die schönsten Fotos auszuwählen und zu archivieren, um sie dann, in langen Wintermonaten, wieder hervorzuholen und in Erinnerungen zu schwelgen. Die App *Windows-Fotoanzeige*, die Sie mit Windows 11 mitgeliefert bekommen, geht Ihnen dabei zur Hand und erweist bei den genannten Arbeiten gute Dienste. Und sie kann noch mehr: Mit ihrer Hilfe lässt sich mit wenigen Handgriffen eine schöne Fotoshow erzeugen. Diese können Sie dann als moderne digitale Ausgabe des Diaabends im Bekannten- oder Freundeskreis bei besonderen Anlässen vorführen. Also, auf ins digitale Fotolabor!

# **Die Windows-Fotoanzeige im Überblick**

Lassen Sie uns zunächst die Windows-Fotoanzeige starten: Klicken Sie mit der linken Maustaste auf das Windows-Symbol , klicken Sie auf die Schaltfläche **Alle Apps**, und suchen Sie dort die App in der alphabetischen Liste unter W. Mit etwas Glück ist die Windows-Fotoanzeige-App

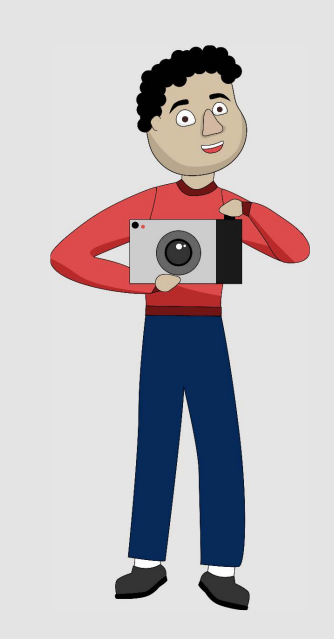

Das Symbol der Windows-Fotoanzeige

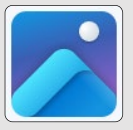

Weiter

auch schon direkt im Startmenü aufgelistet und kann von dort gestartet werden.

Beim ersten Programmstart müssen Sie erstmal, wie so üblich unter Windows, Werbefenster wegklicken. Das erste Fenster möchte Ihnen mehr Speicher für Ihre Fotos verkaufen. Klicken Sie hier aber erstmal auf den **Weiter**-Button 1.

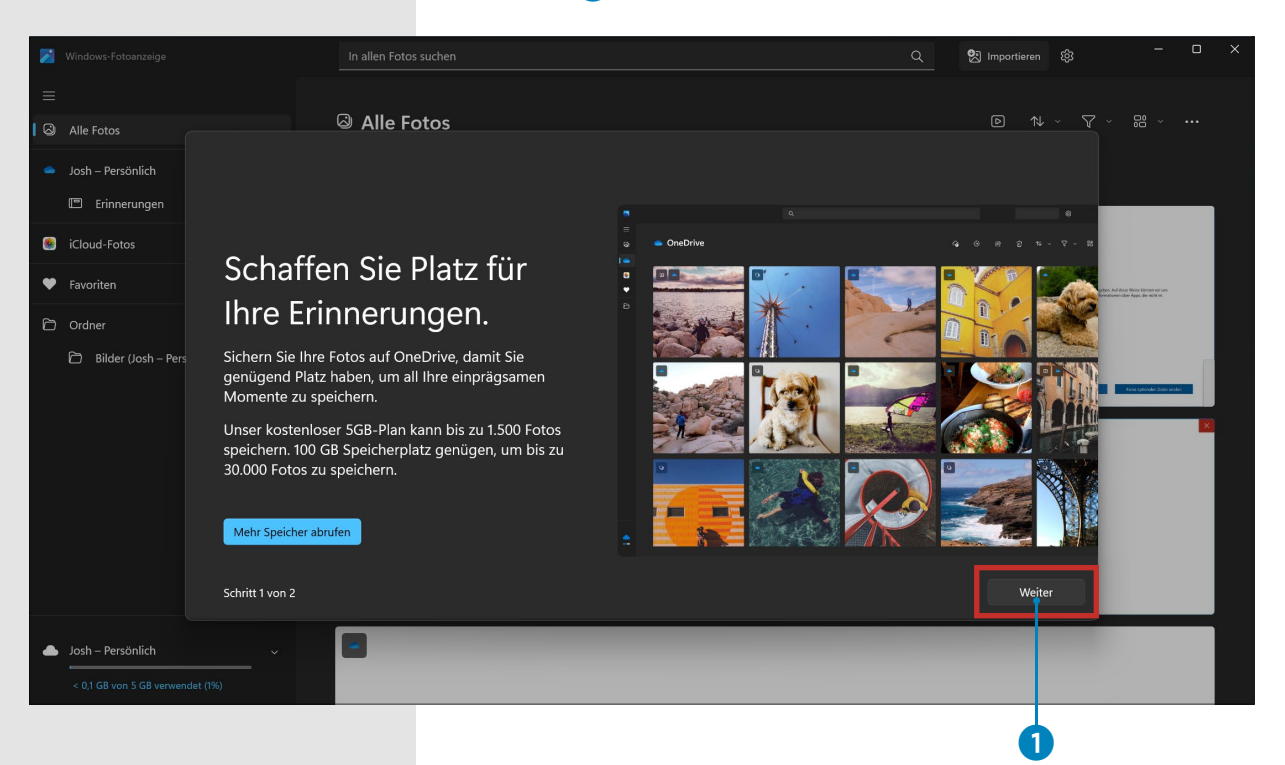

Das folgende Fenster erläutert noch kurz, wie Sie in der Windows-Fotoanzeige alle Ihre Bilder, auch vom Smartphone, anzeigen lassen können. Klicken Sie hier auf die nun blaue Schaltfläche 2.

#### **Die Windows-Fotoanzeige im Überblick**

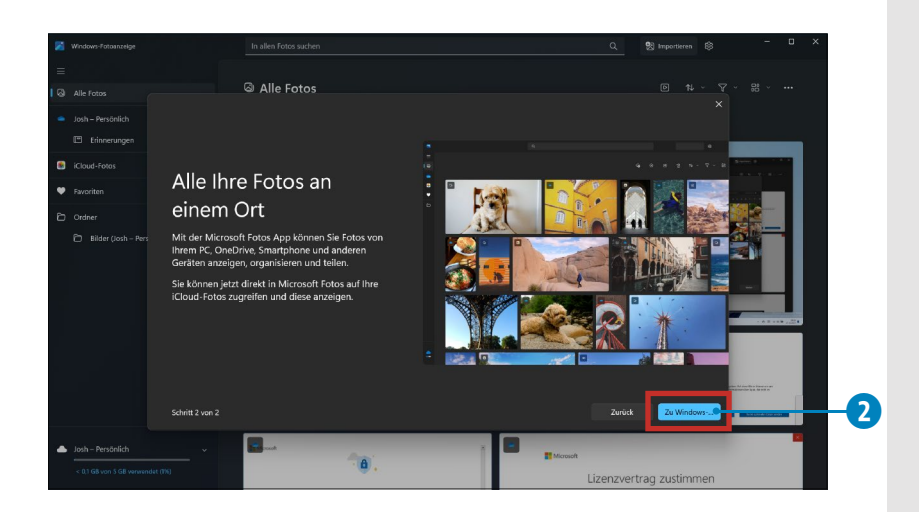

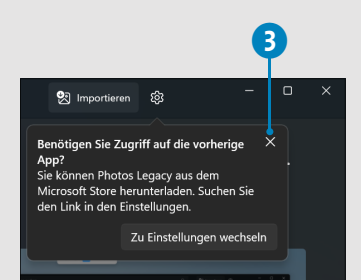

Zu Windows-...

Jetzt wird die Oberfläche der App gestartet. Auch hier erscheint wieder ein Fenster, das man mit einem Klick auf das **×** 3 entfernen kann, denn die alte Version der App benötigen Sie nun wirklich nicht.  $\overline{4}$ 

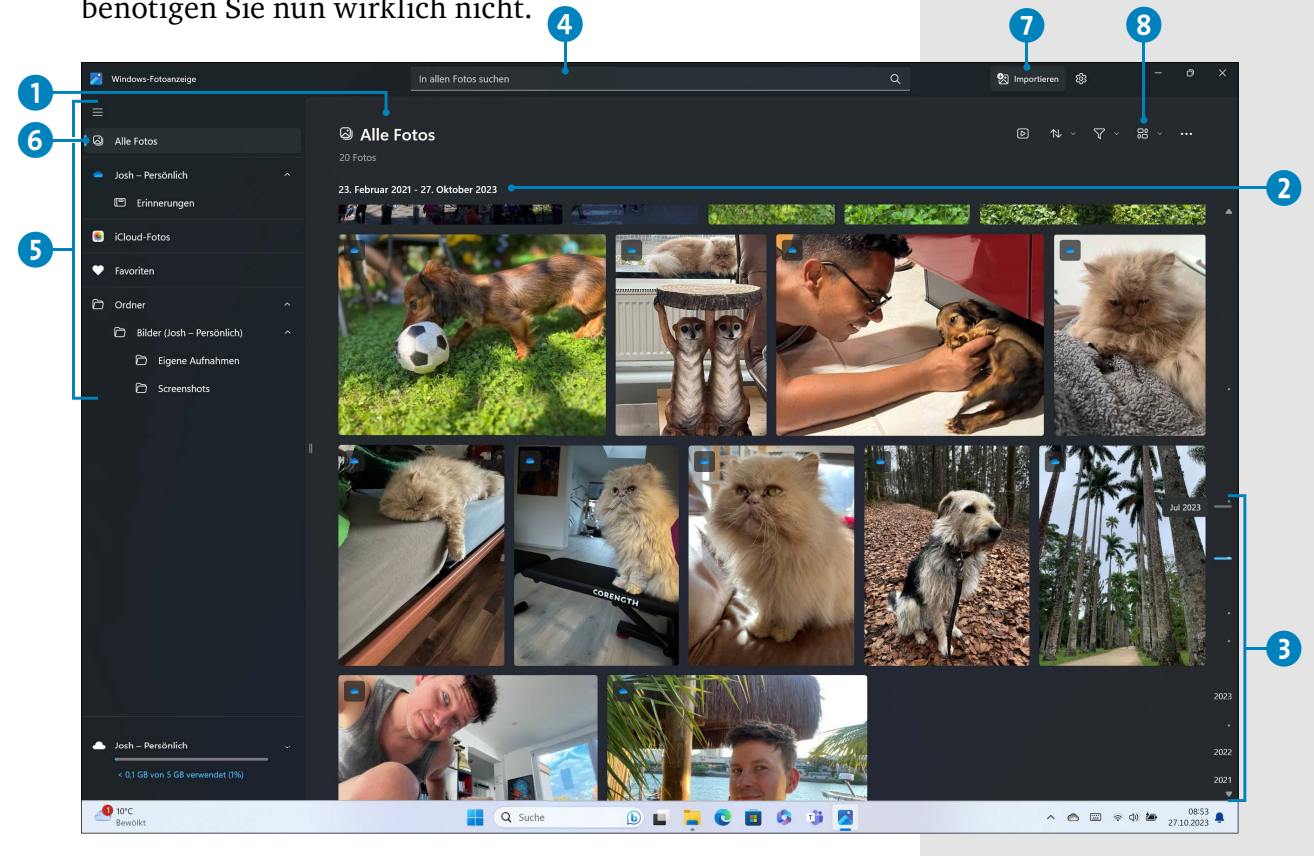

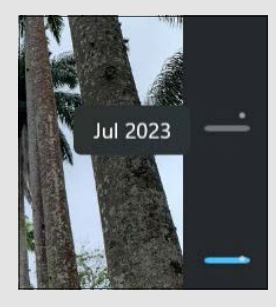

#### **MERKE**

Sie wollen mehr Platz für Ihre Fotos? Dann klicken oder tippen Sie auf das Symbol mit den drei Balken  $\equiv$ , um die Spalte auszublenden. Ein erneuter Klick zeigt sie wieder an.

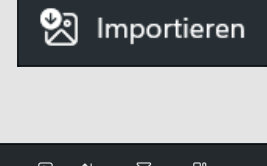

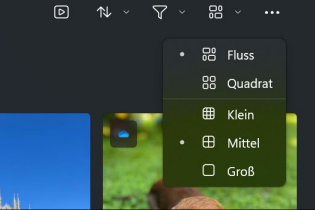

Alle bereits vorhandenen Fotos werden auf dem Hauptbildschirm unter Alle Fotos **1** angezeigt. Sie können nach oben und unten scrollen und auf Erkundungstour gehen. Die Sortierung erfolgt nach Aufnahmedatum der Bilder 2. Eine gröbere Sortierung nach Jahreszahlen und Monaten finden Sie rechts in Form einer Zeitleiste 3. Diese wird erst eingeblendet, wenn Sie mit der Maus nach rechts fahren.

- d Die Suchfunktion ermöglicht eine Recherche in Ihrem Fotoarchiv nach Motiv, Dateiname, Aufnahmeort und vielem mehr.
- 5 In der linken Spalte sind all jene Orte angegeben, wo Bilder abgelegt sind – ganz klassisch in Form von Ordnern. Der Klick auf **Alle Fotos** 6 bringt Sie immer wieder zur kompletten Bildersammlung zurück.
- **D** Importieren **v** überträgt Ihre schönsten Bilder von der Speicherkarte Ihrer Digitalkamera oder von Ihrem Smartphone direkt auf den Computer in die Windows-Fotoanzeige.
- 8 Über die Schaltfläche mit den Rechtecken a können Sie entscheiden, wie die Fotos dargestellt werden. Die Voreinstellung **Fluss** ist ganz charmant, da Hoch- und Querformat perfekt dargestellt werden.

## **Fotos auf den Computer übertragen**

Beginnen wir mit dem Import Ihrer Bilder von der Speicherkarte.

Wir gehen davon aus, dass Ihnen die Speicherkarte Ihrer Digitalkamera ein Begriff ist und dass Sie mit ihr vertraut sind. Sie ist nämlich das A und O, wenn Sie Ihre digitalen

Fotografien auf Ihren Computer übertragen wollen. In den meisten aktuellen Desktop-Computern ist ein sogenannter *Karten-Slot* eingebaut, in den Sie Ihre Speicherkarte stecken. Bei vielen Notebooks ist er häufig versteckt an der Vorderseite untergebracht.

Die meisten Tablets und kompakten Notebooks haben aus Platzgründen keinen Schlitz für eine Fotospeicherkarte. In diesem Fall müssen Sie einen externen *Kartenleser* 1 hinzukaufen, den Sie auch bei einem Notebook, das über keinen eigenen Steckplatz für die Speicherkarte verfügt, einfach per USB-Anschluss anstecken, wie es in der Abbildung zu sehen ist.

**1.** Legen Sie die Speicherkarte in den Kartenleser oder Karten-Slot ein. Wenn die Speicherkarte von Ihrem Computer erkannt wird, behandelt er diese wie ein eigenes Laufwerk (im Beispiel mit dem Buchstaben *D:*) und weist Sie darauf hin, dass Sie nun eine Aktion für Speicherkarten auswählen können 2. Das funktioniert leider nicht immer. Manchmal hält Windows Ihre Speicherkarte einfach für einen USB-Stick (siehe auch den Abschnitt »Dateien auf einen USB-Stick kopieren« ab Seite 318), und nach einem Klick auf diesen Hinweis wird gar nichts angezeigt. Daher ignorieren wir diesen Hinweis, der nach einer Weile ohnehin von selbst verschwindet. Aber Sie sollten sich unbedingt den Laufwerksbuchstaben 3 merken.

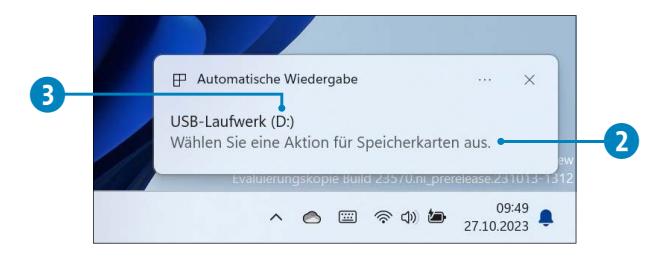

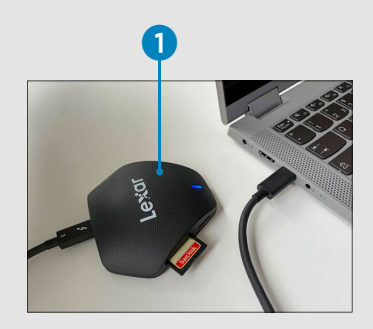

#### **MERKE**

Sie können auch von Ihrem Smartphone Fotos importieren, der Weg ist identisch wie hier per Speicherkarte gezeigt. Sie müssen statt Kartenleser einfach Ihr Handy per USB-Kabel an den Computer anschließen.

Speicherkarte der Digitalkamera in den Karten-Slot des Computers oder in einen externen Kartenleser einlegen

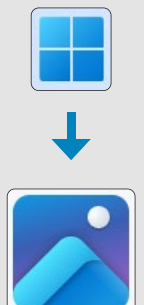

**2.** Starten Sie nun die Windows-Fotoanzeige wie gewohnt über das Startmenü **und über die Liste in Alle**.

**3.** Zum Fotoimport klicken Sie in der Windows-Fotoanzeige auf die Schaltfläche **Importieren & 4** in der Menüleiste. Dort wählen Sie das vorhin gemerkte Laufwerk (in unserem Beispiel ist es **D:**) aus. Leider ist Windows meist nicht in der Lage, zu erkennen, was angeschlossen wurde, und zeigt in unserem Fall zu viele Laufwerke an  $\bullet$ .

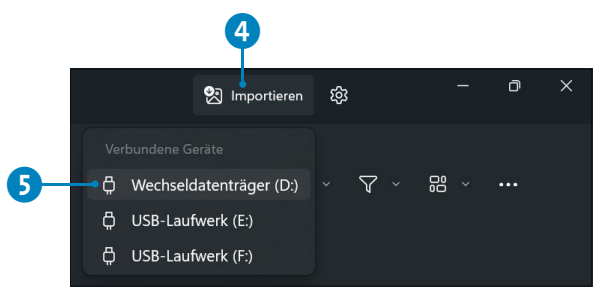

**4.** Sofort sucht die App nach Fotos auf Ihrer Speicherkarte und zeigt sie in einer kleinen Vorschau an. In unserem Fall sind es eine ganze Menge Schnappschüsse.

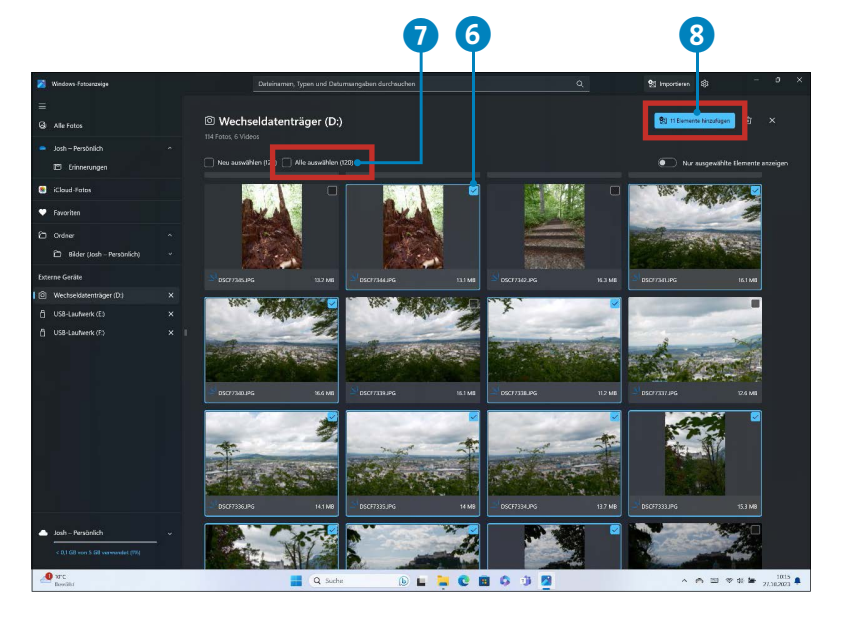

#### Alle auswählen (120)

#### **WAS TUN**

Wenn Sie ein einzelnes Bild oder auch mehrere Bilder nicht importieren möchten, entfernen Sie einfach das Häkchen vor dem entsprechenden Bild durch Anklicken.

**5.** Zunächst sind keine Bilder zur Übertragung ausgewählt. Sie können einfach per Klick in die Kästchen eines jeden Bildes 6 dieses mit einem Haken versehen und zur Übertragung festlegen. Wollen Sie einfach alle Bilder auf Ihren Computer laden, dann klicken Sie **Alle auswählen**  $\Omega$  an.

**6.** Wenn Sie Ihre Bilder alle ausgewählt haben, klicken Sie auf **… Elemente Hinzufügen** 8.

**7.** Es erfolgt nochmals eine Abfrage über den Speicherort. Wenn Sie sich später auskennen, können Sie hier auch noch einen speziellen Ordner anlegen, beispielsweise »Urlaub Salzburg 2023« – aber ganz ehrlich, aufgrund der hervorragenden Suchfunktion in der Windows-Fotoanzeige brauchen Sie das gar nicht. Klicken Sie daher einfach auf **Importieren** 9.

**8.** Den Fortschritt der Übertragung sehen Sie im eingeblendeten Fenster.

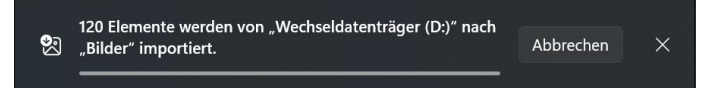

**9.** Ist die Übertragung fertig, wechseln Sie zurück auf Ihre Bilder mit einem Klick auf die Schaltfläche **Alle Fotos** links oben in der App-Oberfläche.

**10.** Nun können Sie Ihre Speicherkarte wieder aus dem Karten-Slot des Computers ziehen bzw. das Kartenlesegerät vom Computer entfernen und sich an Ihren schönen Bildern erfreuen, die nach Monaten sortiert in Ihrer App erscheinen.

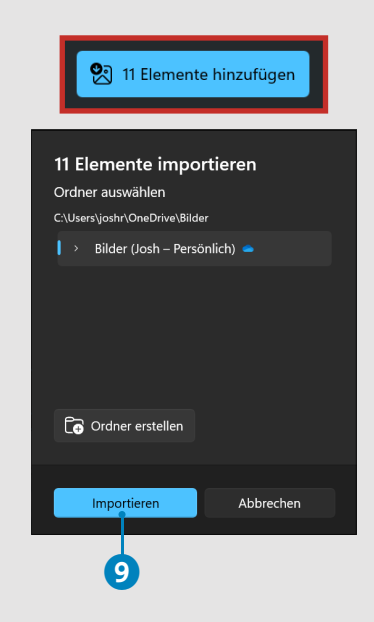

#### **ACHTUNG!**

Sollten Sie im Laufe der Zeit viele Bilder speichern, erhalten Sie gegebenenfalls eine Meldung, dass der Cloud-Speicher dafür nicht ausreicht. Das können Sie zunächst ignorieren und **Vorgang dennoch** anwählen. Die Bilder werden trotzdem auf Ihren Computer übertragen. Mehr zum Online-Speicher lesen Sie ab Seite 333.

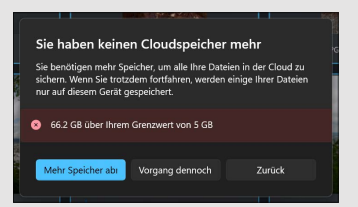

#### **ACHTUNG!**

Damit es beim Entfernen der Karte zu keinem Datenverlust kommt, sollte sie sicher entfernt werden. Wie das geht, erfahren Sie im Kasten »USB-Stick sicher entfernen« auf Seite 322.

#### |ධ Alle Fotos

#### **MERKE**

Es lohnt sich, die Fotosammlung »auszumisten« und schlechte Bilder zu löschen, um den Überblick zu behalten.

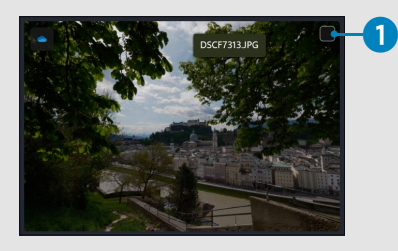

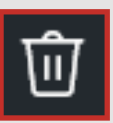

 $\overline{\mathbf{Q}}$ 

立

 $\mathbb{Z}$ 

 $\Theta$  Verschieben/Kopieren  $\times$ 

 $\boxed{\circ}$ 

# **Bilder in der Windows-Fotoanzeige löschen**

Nach der Übertragung der Bilder auf Ihren Computer können Sie mit der Sichtung loslegen. Das bedeutet, Sie suchen jene Bilder aus, die Sie behalten, und jene, die Sie löschen wollen. Das klappt mit wenigen Klicks:

**1.** Aktivieren Sie den Bereich **Alle Fotos** mit einem Klick auf die entsprechende Schaltfläche in der Windows-Fotoanzeige-App. Dort sind die geladenen Bilder chronologisch geordnet: Die neuesten befinden sich oben.

**2.** Suchen Sie nun jenes Bild aus, das Sie nicht mehr in Ihrer Fotosammlung haben wollen, und fahren Sie mit dem Mauszeiger darauf. Sofort erscheint im rechten oberen Bereich ein Kästchen 1, das Sie per Klick mit einem Häkchen versehen. Zusätzlich wird das Bild dann blau umrahmt.

**3.** In der Menüleiste oben erhalten Sie nun einige Symbole eingeblendet. Ziemlich zu Beginn finden Sie dort den Punkt Löschen in Form eines Mülleimers 2. Klicken Sie ihn einmal an.

**4.** Nun erscheint ein Fenster mit einer Sicherheitsabfrage. Klicken Sie hier zur Bestätigung erneut auf **Löschen** 3. Das ausgewählte Bild wurde damit aus Ihrer Sammlung entfernt.

 $\mathbb{R}$ 

 $\n *n*$ 

 $\mathcal{R}$  .

읎  $~\sim$ 

 $\times$  1 ausgewählt

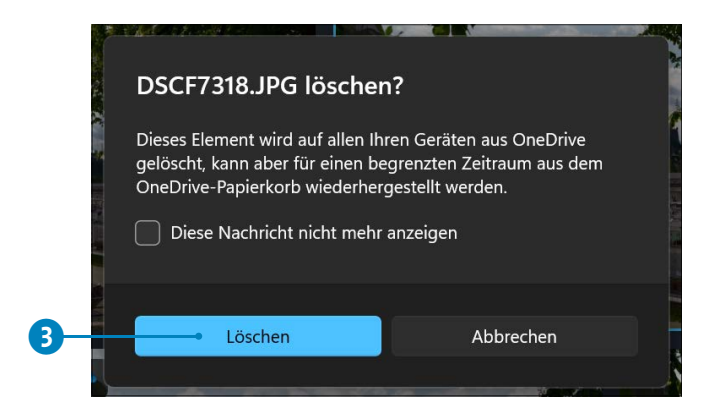

Im Anschluss erfolgt eine weitere Anfrage zum Löschvorgang. Hier wird darauf hingewiesen, dass Ihre Bilder auch vom Online-Speicher gelöscht werden. Das ist standardmäßig so eingestellt, und Sie klicken oder tippen hier **Verstanden** 4 an. Unser Tipp: Wollen Sie diese Meldung nicht mehr sehen, setzen Sie den Haken bei **Diese Erinnerung nicht mehr anzeigen** 5.

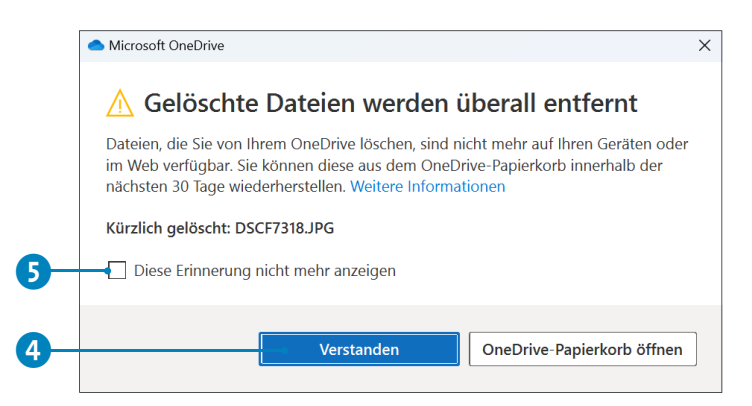

## **Fotos präsentieren**

Die schönsten Bilder sind jene, die man mit Freunden teilen kann. Doch der Diaprojektor hat schon lange ausgedient, denn mit dem Computer geht das mindestens genauso toll. Das lästige Aufbauen von Leinwand und Projektor

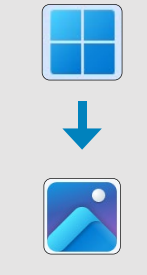

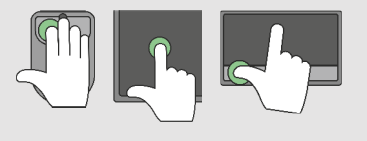

#### **WAS TUN?**

Die Leertaste pausiert eine Fotoshow. Die Taste (Esc) beendet die digitale Diashow.

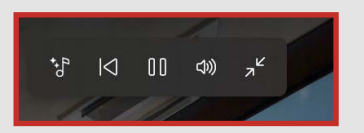

inklusive hängen gebliebener Dias entfällt komplett. Die Windows-Fotoanzeige bietet Ihnen zwei unkomplizierte Präsentationsmöglichkeiten:

- \* Anzeige sämtlicher Bilder hintereinander, ausgehend vom gerade angewählten Motiv
- \* Anzeige von per Klick ausgewählten Fotos

Starten wir mit der ersten Möglichkeit, um Fotos in Folge zu genießen, ganz ohne weitere Einstellungen:

**1.** Starten Sie die Windows-Fotoanzeige wie gewohnt über das Startmenü **...** 

**2.** In Ihrer Foto-Liste scrollen Sie bis zu den Bildern, die Sie gerne im Vollformat auf dem Bildschirm hintereinander sehen wollen. Wählen Sie das erste Bild der gewünschten Motivfolge mit einem linken Mausklick oder Fingertipp aus.

**3.** Klicken Sie in der Menüleiste auf die Schaltfläche mit dem Abspielfeil  $\Box$  1, und schon werden sämtliche Bilder ohne störende Menüs bildschirmfüllend mit Musik und Animation angezeigt.

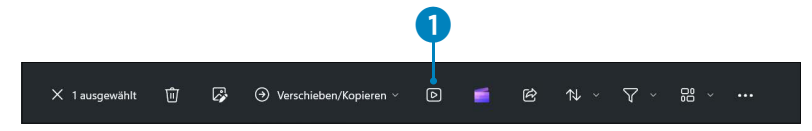

**4.** Die Präsentation läuft automatisch ab und blendet alle paar Sekunden ein neues Bild ein. Mit dem Bedienelement im oberen Displaybereich haben Sie aber alles unter Kontrolle:

#### **Fotos präsentieren**

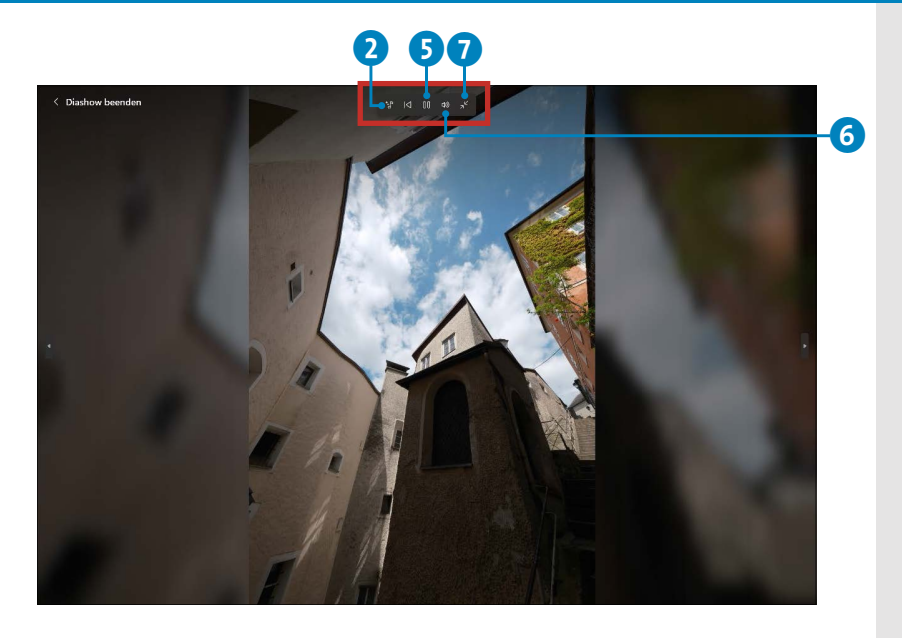

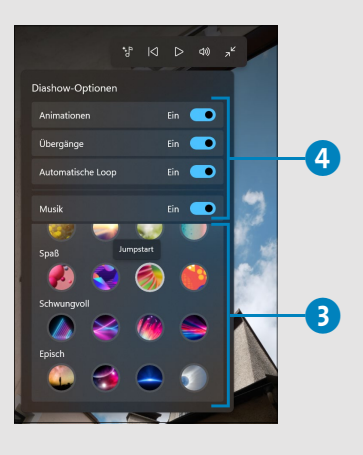

- 2 Die Musiknote lässt Sie passende Musik 3 auswählen und einige Optionen für eine gelungene Wiedergabe festlegen 4. Hier können Sie einfach hineinklicken und ausprobieren.
- 5 Die Taste mit den zwei Strichen ist für Stopp und Start der Show zuständig. Klicken Sie diese Taste an, wird die Show angehalten, und das Symbol ändert sich. Ein erneuter Druck startet wieder. Alternativ klappt das auch per (Leertaste).
- 6 Nervt die Musik? Ein Klick auf den Lautsprecher schaltet die Begleitmusik auf stumm.
- 7 Mit den zwei Pfeilen beenden Sie die Diashow. Das funktioniert auch komfortabel mit der (Esc)-Taste auf Ihrer Tastatur.

Die gerade gezeigte Fotoschau ist unkompliziert, allerdings werden dabei sämtliche Bilder hintereinander abgespielt. Sie können aber auch nur ausgewählte Fotos präsentieren:

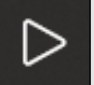

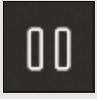

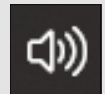

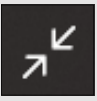

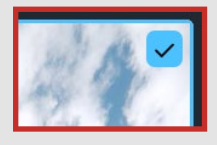

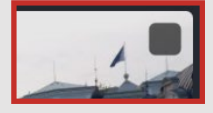

**1.** Gehen Sie hierzu wieder auf **Alle Fotos** in der Windows-Fotoanzeige.

**2.** Nun geben Sie all jenen Bildern ein Häkchen in das kleine obere Kästchen 1, die Sie als Fotoshow zeigen möchten. Das können beliebig viele Motive sein.

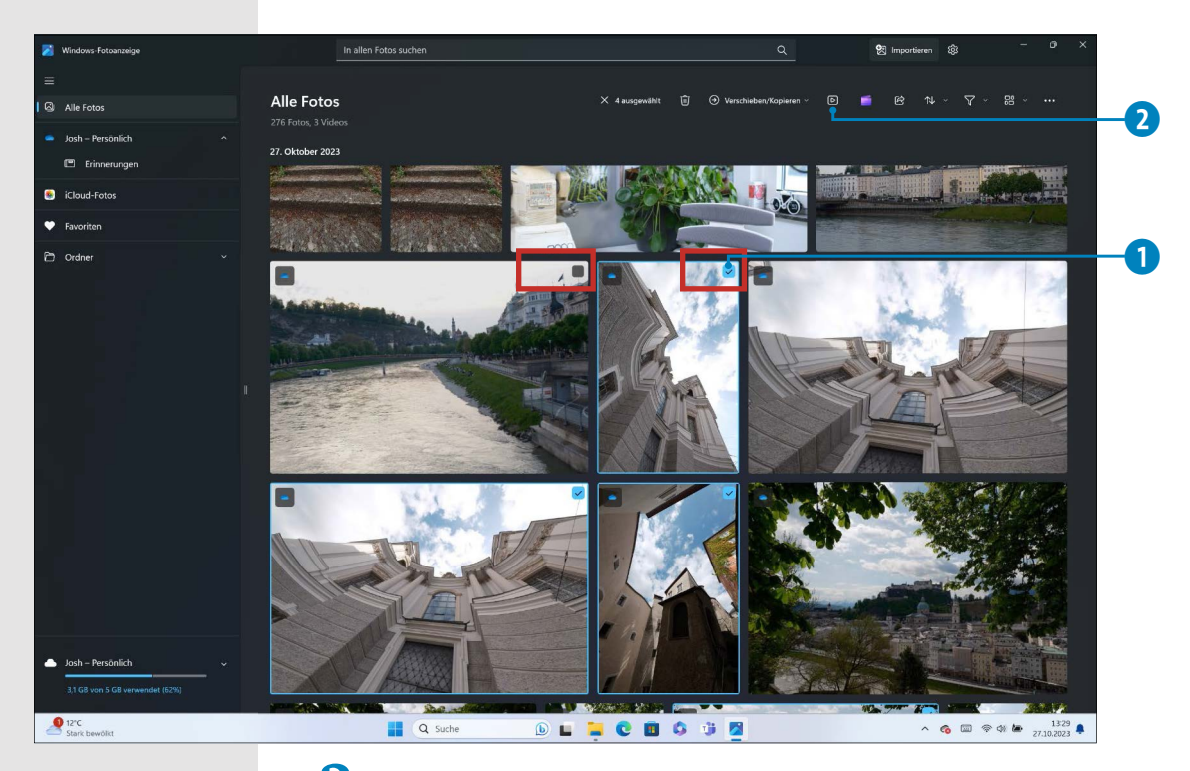

**3.** Starten Sie die Diashow dann einfach wieder mit der Schaltfläche  $\triangleright$  in der Menüleiste oben 2. Nun werden aber nur die gewählten Fotos angezeigt.

# **Fotos bearbeiten – Klick für Klick zum Bilderglück**

Die Windows-Fotoanzeige in Windows 11 enthält auch Werkzeuge für kleinere Fotokorrekturen. Nutzen Sie diese, um Ihre Schnappschüsse schnell ins rechte Licht zu rücken,

mit Effekten zu versehen oder um die Farbe oder den Ausschnitt zu ändern. Aufgrund der Vielfalt an Möglichkeiten, die schon fast ein ganzes Buch füllen könnten, können wir Ihnen hier nur einen kleinen Einblick geben, was mit Ihren Fotos alles machbar ist:

**1.** Wählen Sie im Bereich **Alle Fotos** Ihrer Windows-Fotoanzeige mit einem linken Mausklick das Bild aus, das Sie bearbeiten möchten. Es wird entsprechend markiert.

**2.** In der Menüleiste oben klicken Sie nun auf die Schaltfläche für **Bild bearbeiten** 1.

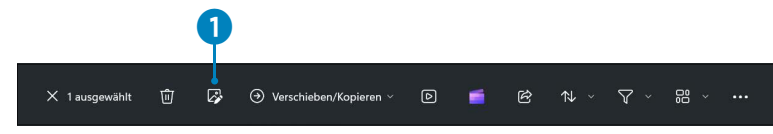

**3.** Das Bild wird groß angezeigt und der Bereich zum Editieren geladen. Sie landen zunächst im Bereich **Zuschneiden** 2.  $\ddot{\mathbf{c}}$ 

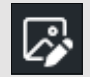

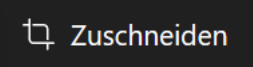

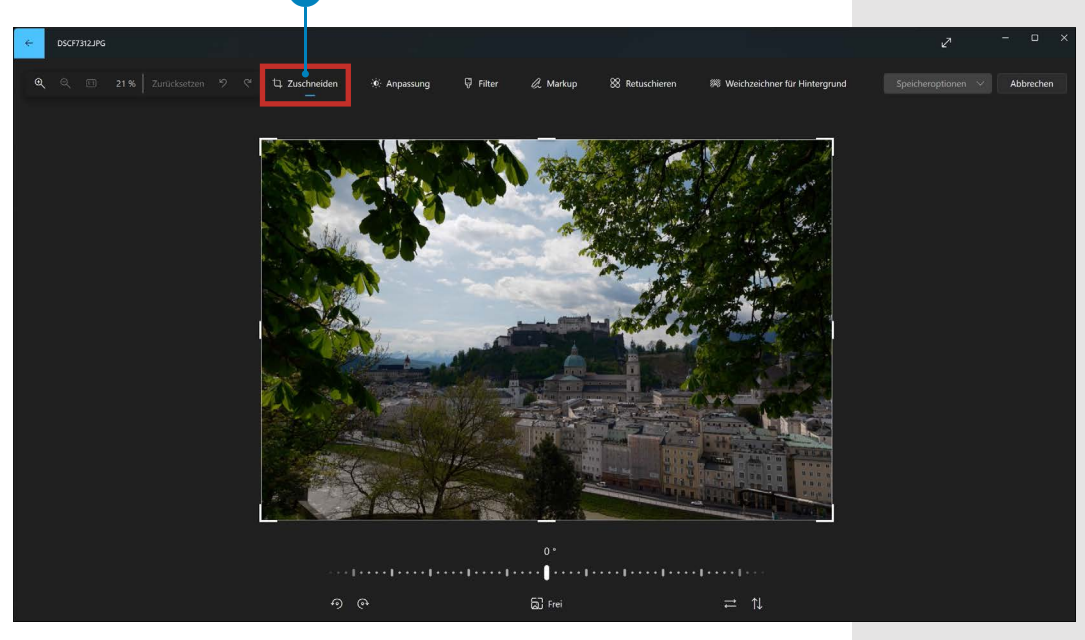

#### **Kleiner Bildschirm? Kleines Menü!**

Die Windows-Fotoanzeige passt das Menü der Größe Ihres Displays an. In unserem Beispiel sehen Sie im Bearbeiten-Bereich die Symbole inklusive Beschreibung. Bei kleineren Displays hingegen ist Rätselraten angezeigt, was sich hinter den jeweiligen Grafiken verbirgt.

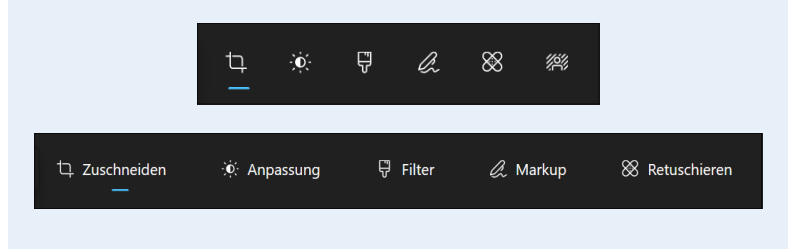

**4.** Sie sehen die Rahmenmarkierung? An den äußeren Ecken ziehen Sie sich diese mit gedrückter linker Maustaste so zurecht 3, bis Ihnen der Bildausschnitt gefällt. Dabei gilt: Der abgedunkelte Bereich außen 4 wird später weggeschnitten.

**5.** Auch eine Drehung des Bildes ist möglich, beispielsweise um einen schiefen Horizont zu begradigen – das klappt über den Schieberegler unten 5. Ziehen Sie ihn per Fingertipp oder gedrückte linke Maustaste nach links oder rechts.

Ist der Zuschnitt geglückt, können Sie nun in den Bereichen **Anpassung** 6, **Filter** 7 oder **Retuschieren** 8 mit Ihrer Bildbearbeitung fortfahren (ein Beispiel für solche Korrekturen zeigen wir Ihnen in der folgenden Anleitung). Sollte Ihnen der Bildausschnitt doch nicht gefallen, klicken Sie auf **Zurücksetzen** 9, um das Originalbild wiederherzustellen.

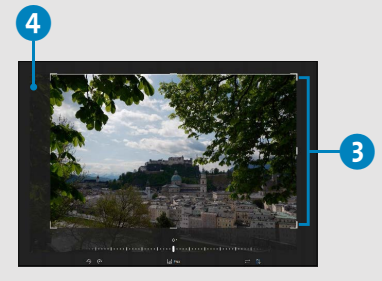

Zurücksetzen

ら

#### **Fotos bearbeiten – Klick für Klick zum Bilderglück**

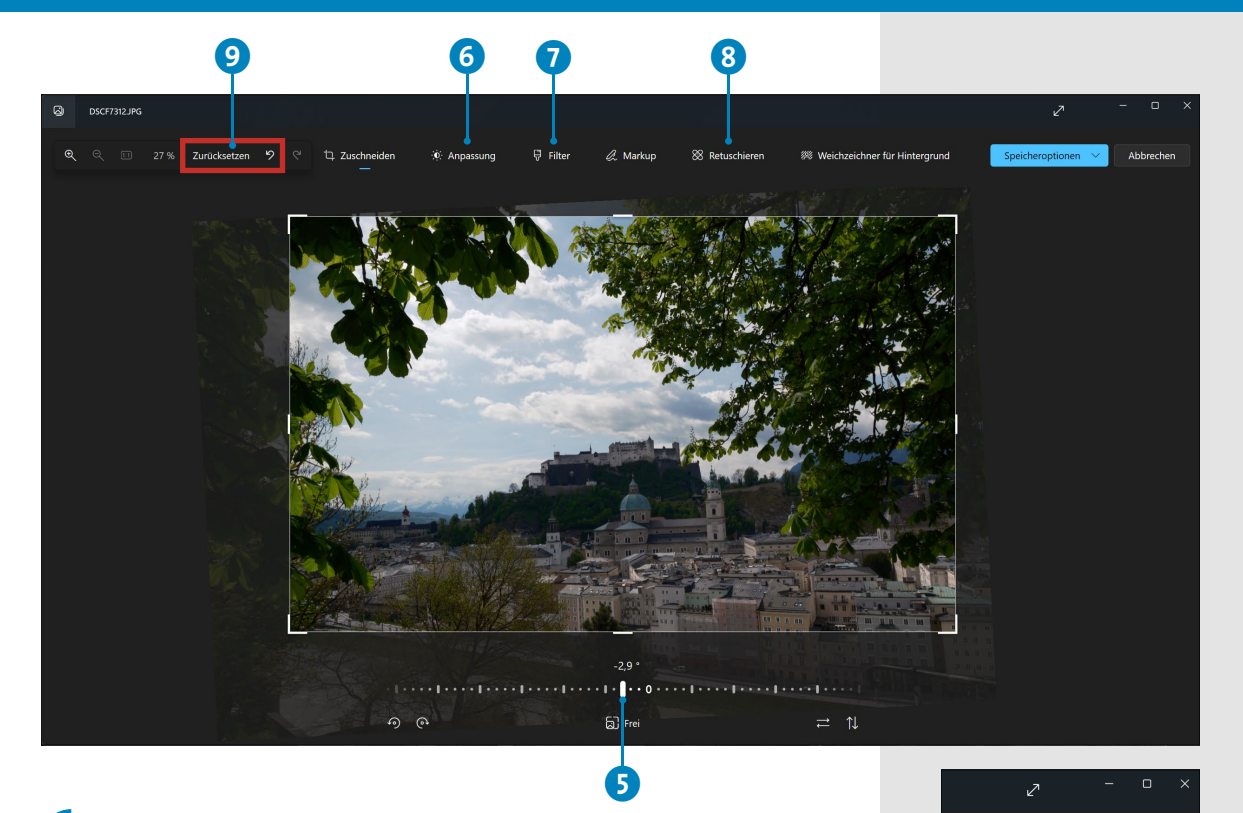

**6.** Um die am Bild vorgenommenen Änderungen endgültig in Ihrem Foto zu speichern, haben Sie bei den **Speicheroptionen** zwei Möglichkeiten: Mit **Als Kopie**  speichern **i** bleibt das Originalbild erhalten, und die korrigierte Version wird als zusätzliche Kopie abgelegt. Diese Vorgehensweise empfehlen wir. Die Windows-Fotoanzeige wird Sie dann noch nach einem neuen Dateinamen fragen **ffl**, den Sie frei wählen können und einfach in das Feld Dateiname eintippen. Mit Speichern **D** hingegen würde Ihr Originalfoto überschrieben, und eine wertvolle Erinnerung wäre unwiederbringlich zerstört.

**7.** Nach dem Speichern gelangen Sie in die Vollbildansicht Ihres Fotos zurück. Diese beenden Sie über das X rechts oben im Fenster, und alle Ihre Fotos werden wieder angezeigt.

# **MERKE**

Speicheroptionen

.<br>Als Kopie speich

Mit **Als Kopie speichern** wird die bearbeitete Bildversion zusätzlich zum Ausgangsbild gespeichert, das Originalbild bleibt also erhalten. Anschließend kehren Sie automatisch zur Sammlung zurück, d. h. zu Ihrer Bilderübersicht in der Windows-Fotoanzeige.

10

Abbrechen

12

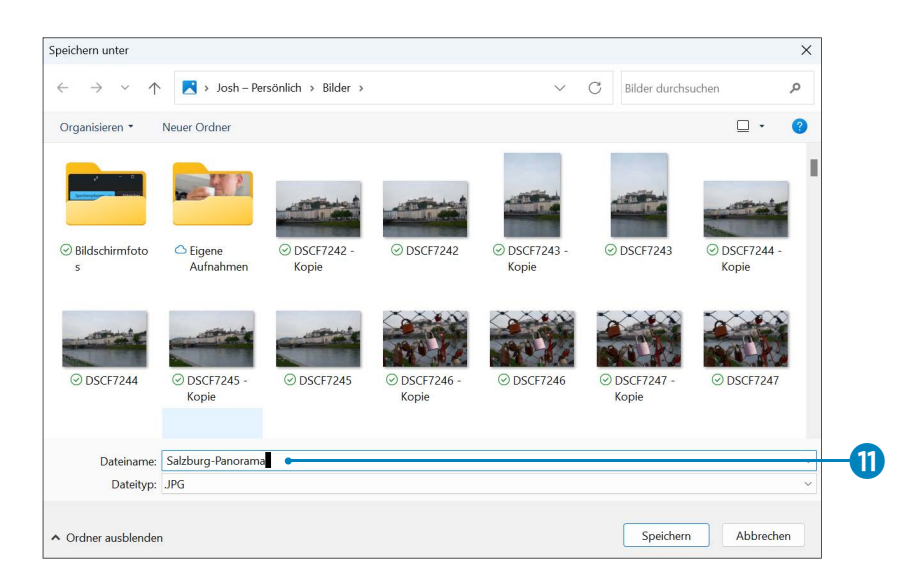

Abschließend zeigen wir Ihnen an einem kleinen Beispiel noch, wie Sie die Farben Ihres Fotos auch ohne Fotobearbeitungskenntnisse anpassen können – so wird aus trübem Regenwetter (fast) strahlender Sonnenschein.

**1.** Laden Sie in Ihrer Foto-Auswahl ein Bild Ihrer Wahl mit einem linken Mausklick als große Ansicht, und klicken Sie im oberen Menü auf die Bearbeiten-Schaltfläche , wie gerade beschrieben.

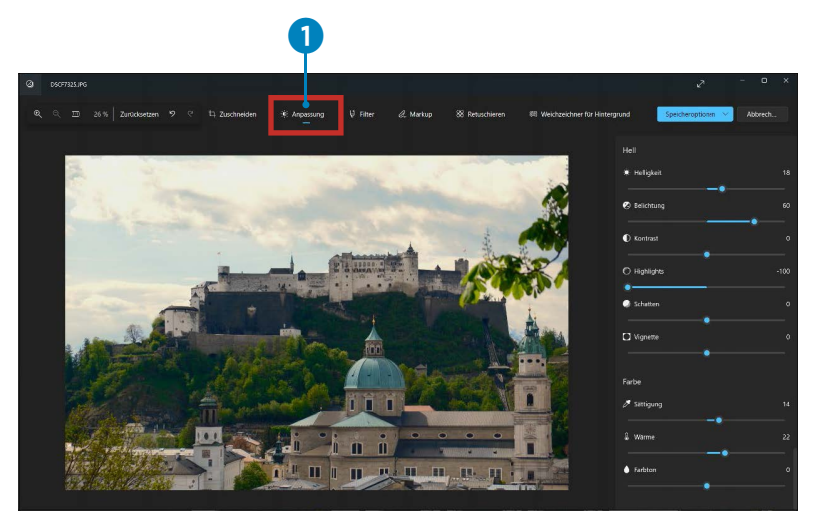

**2.** Im Bereich **Anpassung 1** stehen jede Menge Korrekturwerkzeuge bereit. Mit gedrückter Maustaste ziehen Sie die weißen Regler nach links oder rechts. Die Änderung wird direkt in der großen Bildvorschau dargestellt. Sobald Ihnen die Anpassung gefällt, lassen Sie die Maustaste los.

**3.** Auch hier wählen wir, um unsere Korrekturen zu sichern, **Als Kopie speichern** mit einem Mausklick aus. Lassen Sie sich nicht irritieren – nach diesem Vorgang springt die Windows-Fotoanzeige zurück auf Ihr unkorrigiertes Ausgangsbild. Gehen Sie über den Pfeil oben links. Zurück in der **Sammlung**-Ansicht des Fotoanzeige-Programms sehen Sie dann, dass beide Bildversionen hintereinander abgespeichert wurden.

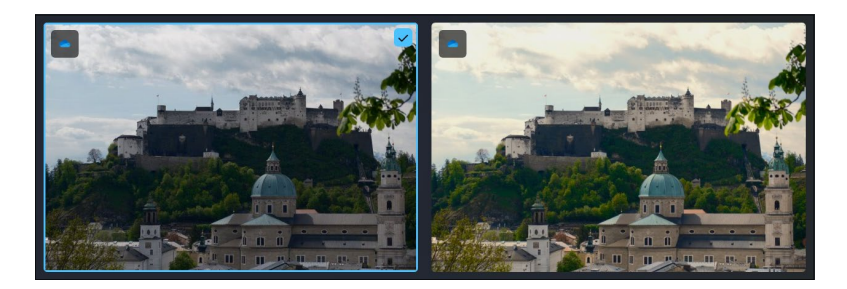

Damit haben Sie das wichtigste Handwerkszeug erworben, um Ihre Fotos zu bearbeiten. Durchstöbern Sie die vielfältigen kreativen Bearbeitungsmöglichkeiten, die im Prinzip alle ähnlich funktionieren. Mit dem Befehl **Als Kopie speichern** bleibt Ihr wertvolles Originalbild immer erhalten.

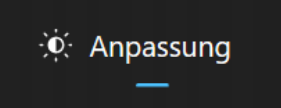

#### **MERKE**

Unter **Sammlung** finden Sie Ihr Originalbild und gleich dahinter die bearbeitete Kopie.